# Multipoint Temperature NET Data Logger

# Version 7.1

# NET‐HV\_Setup Software Guide

[Windows XP/Vista/7]

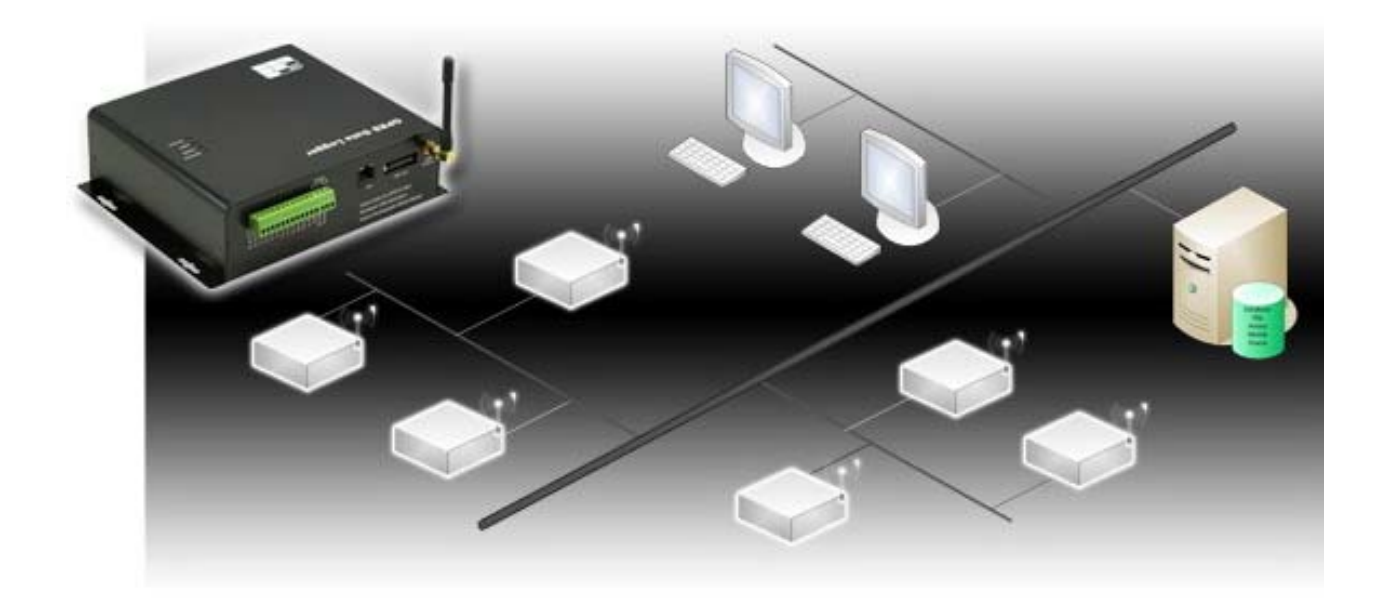

## Contents

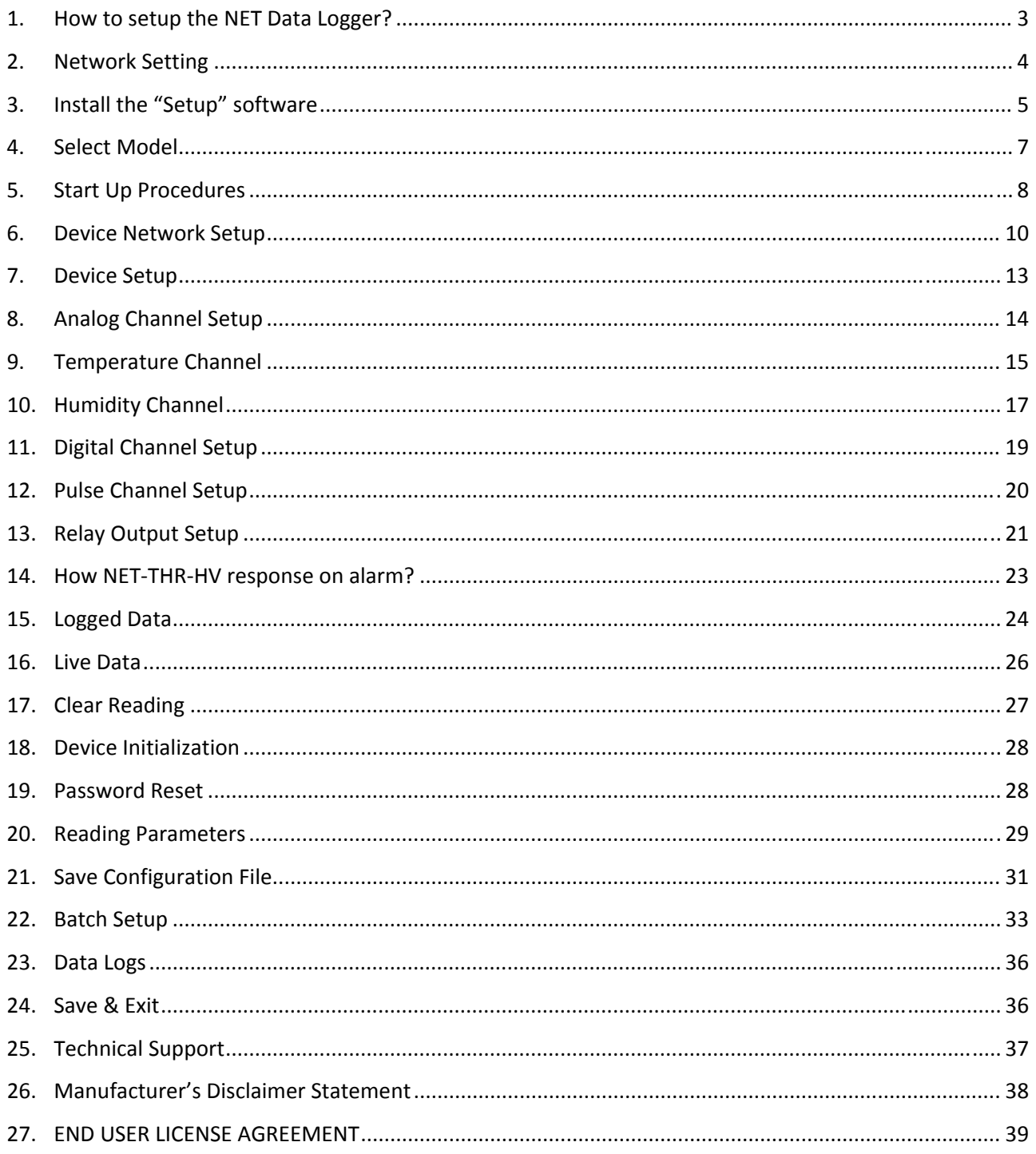

### **1. How to setup the NET Data Logger?**

Local Network Setup

- 1) Ethernet Port over network:
	- "NET-HV Setup" software is necessary for this operation.
	- Network must be built up between data logger and PC.
	- NET‐THR‐HV default network properties:
		- IP: 192.168.0.100
		- Port: 6800
	- Each device has its own and fixed MAC address

MAC address will be the unique identification of each device

- 1] Connect NET‐THR‐HV and Computer to the same network
- 2] Configure the PC network properties 192.168.0.xxx
- 3] Install Setup Software with Product Key (xxx-xxx-xxx-xxx)
- 4] Run the Setup Software
- 5] Select [Ethernet], and click [Auto Scan] button
- 6] All NET‐THR‐HV devices on the same network will be automatically detected
- 7] IP and MAC addresses are listed in the phone book
- 8] Select a device, and click [Edit]
- 9] Modify or Add its "Setup Password": 888888 and "Enquiry Password": 999999
- 10] Select the Connection ID, and click [Connect]
- 11] Click [Status] button
- 12] Current parameters of NET‐THR‐HV will be displayed

#### Remote Setup

- 2) Internet by PC:
	- "Ultimate Server" software is necessary for this operation.
	- PC sends command in IP data format over Internet.

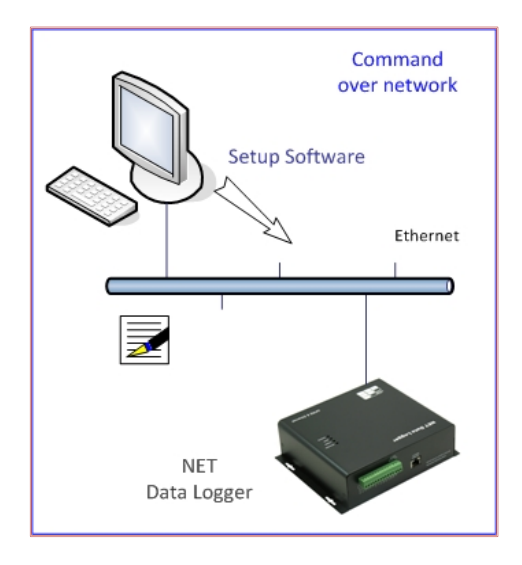

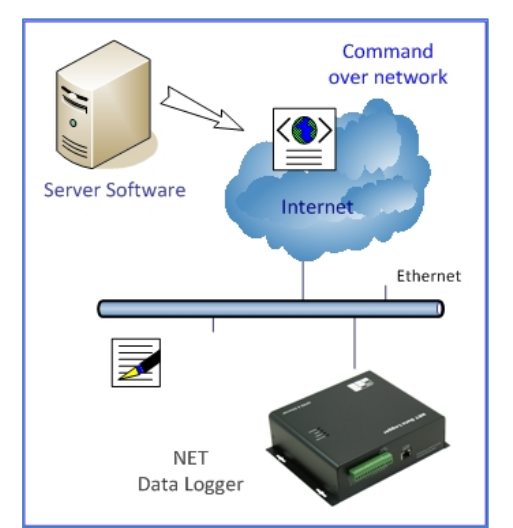

#### **2. Network Setting**

- 2.1 Default Network Properties
	- NET‐THR‐HV default network properties:
		- IP: 192.168.0.100
		- Port: 6800

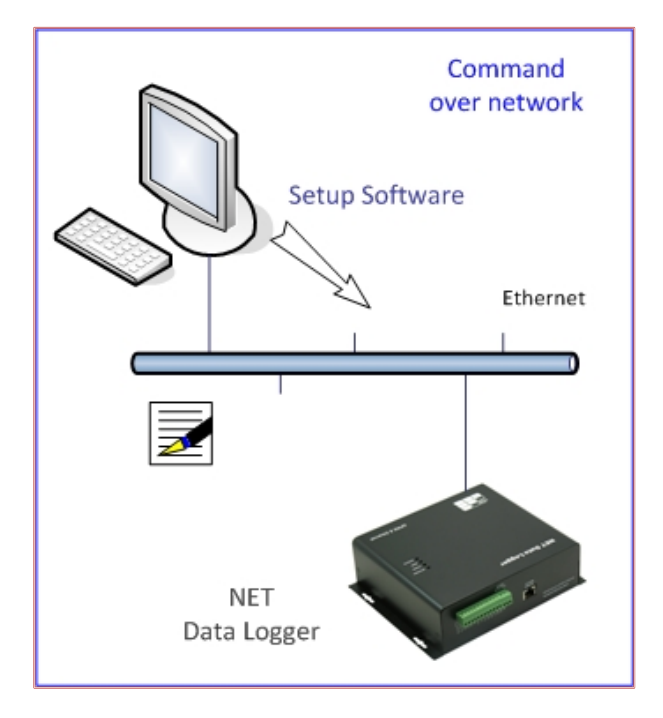

2.2 Configuring PC network properties

- Before installing Setup Software, modify PC network properties such that it is in the same network
- IP should be 192.168.0.xxx

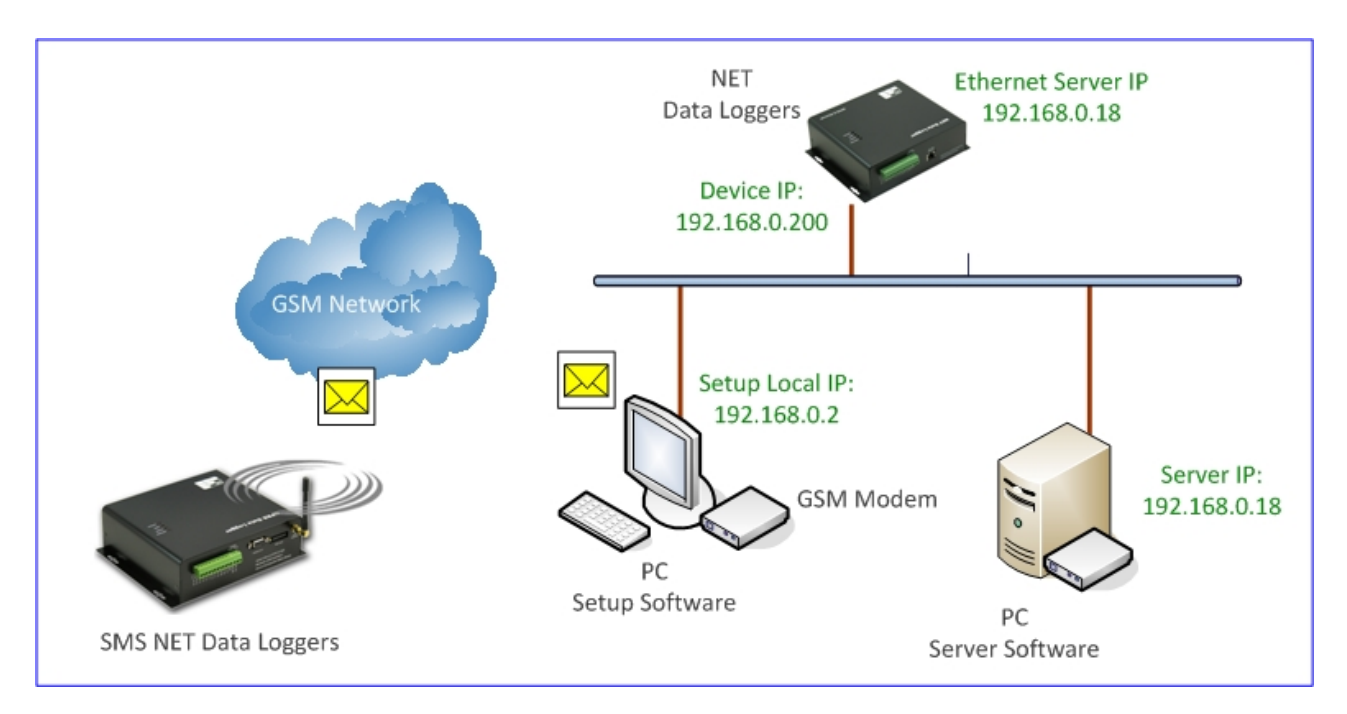

## **3. Install the "Setup" software**

Run "NET‐HV\_Setup", and follow the instructions

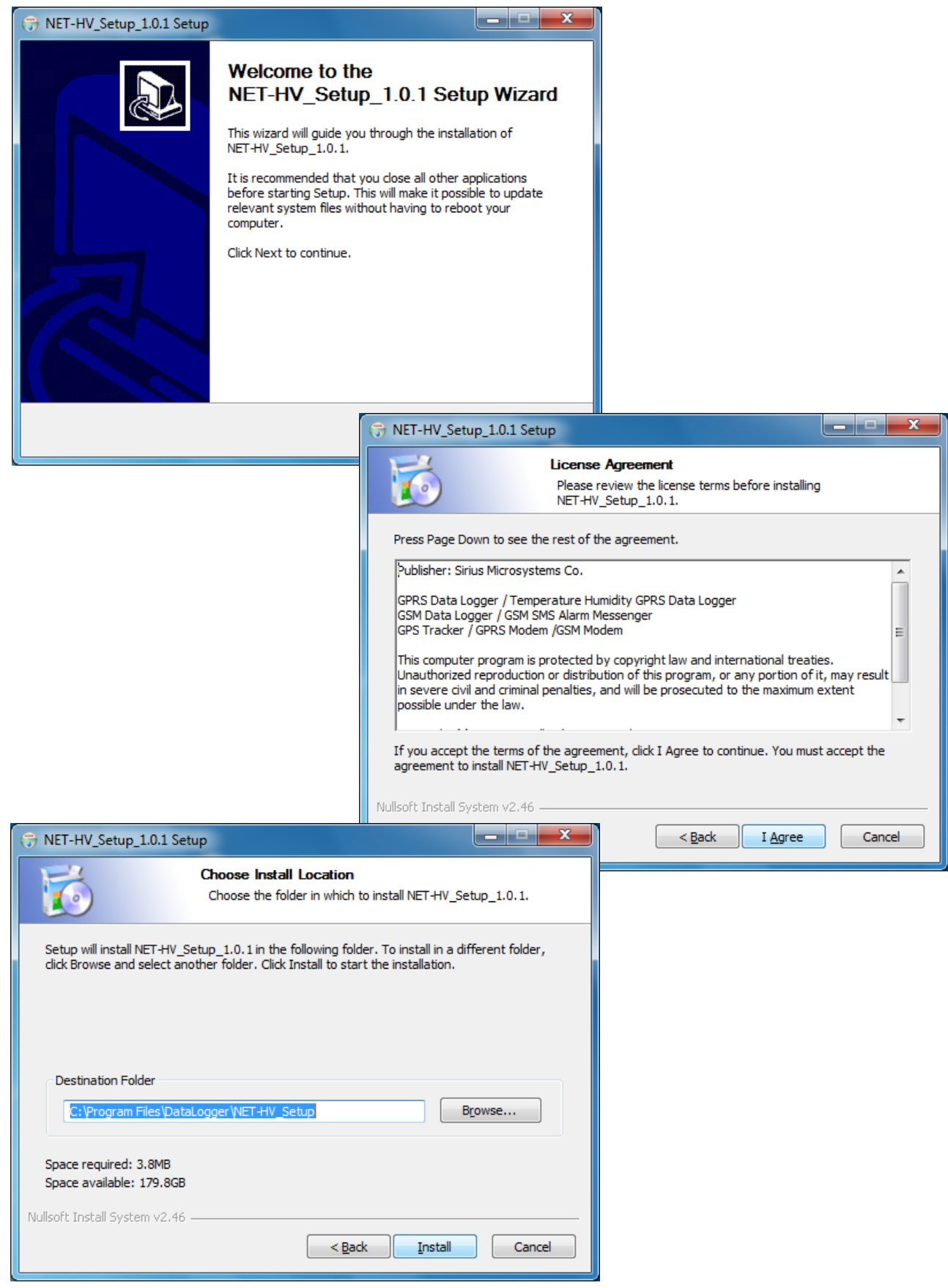

Enter the Product Key which can be found on the CD label

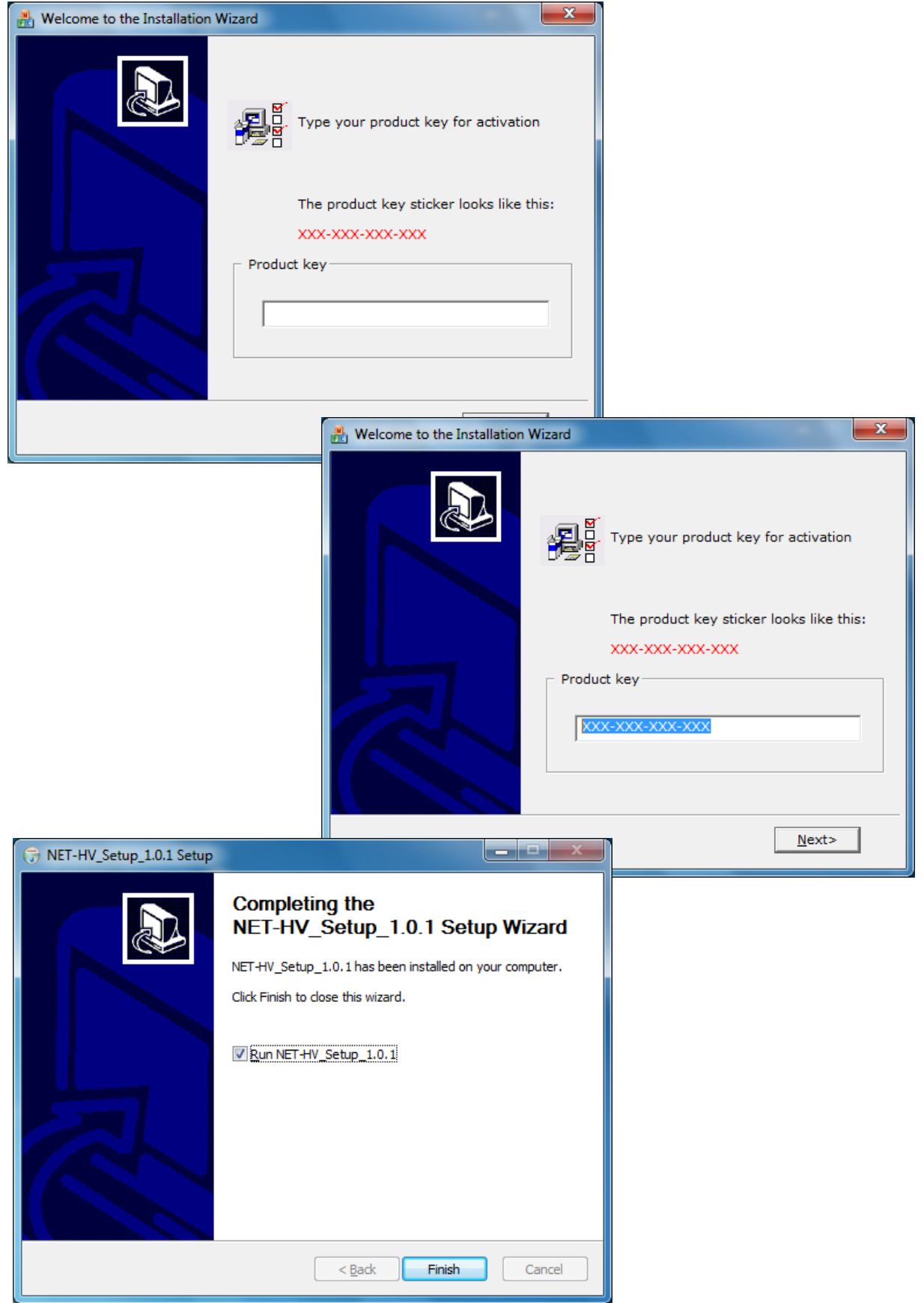

#### **4. Select Model**

- Select the model of NET Data Logger
- Make sure that the hardware version is V7.1 by checking the label on the product

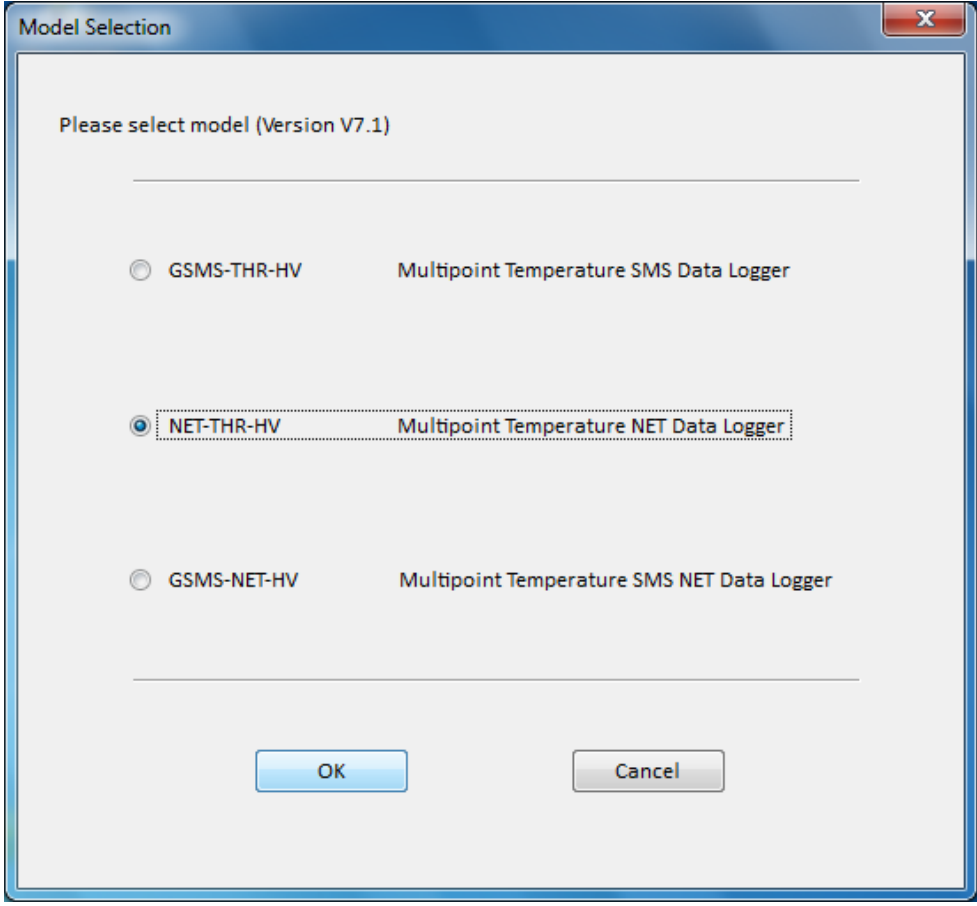

• Setup Software Version

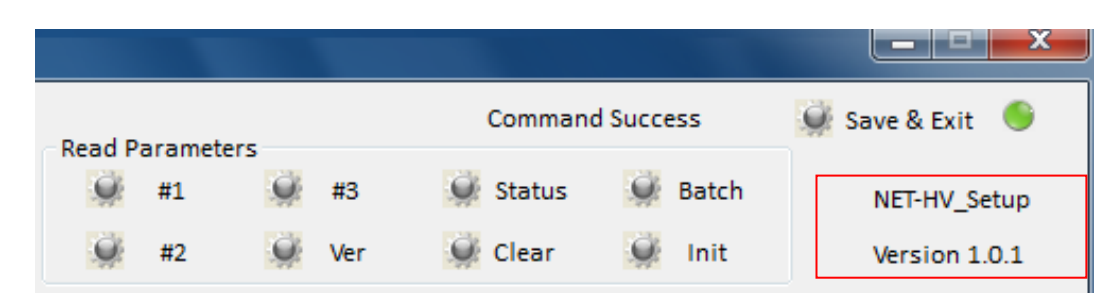

#### **5. Start Up Procedures**

- A) Auto Scan Devices in the network
- Select [Ethernet]
- Click [Auto Scan] button to detect NET‐THR‐HV devices in the same network

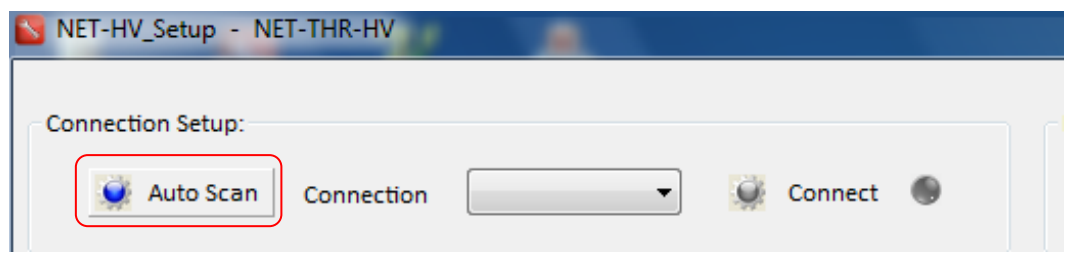

- All detected NET‐THR‐HV devices will be listed in phone book
- Device IP and MAC address will be displayed
- MAC address will be the unique identification of each device

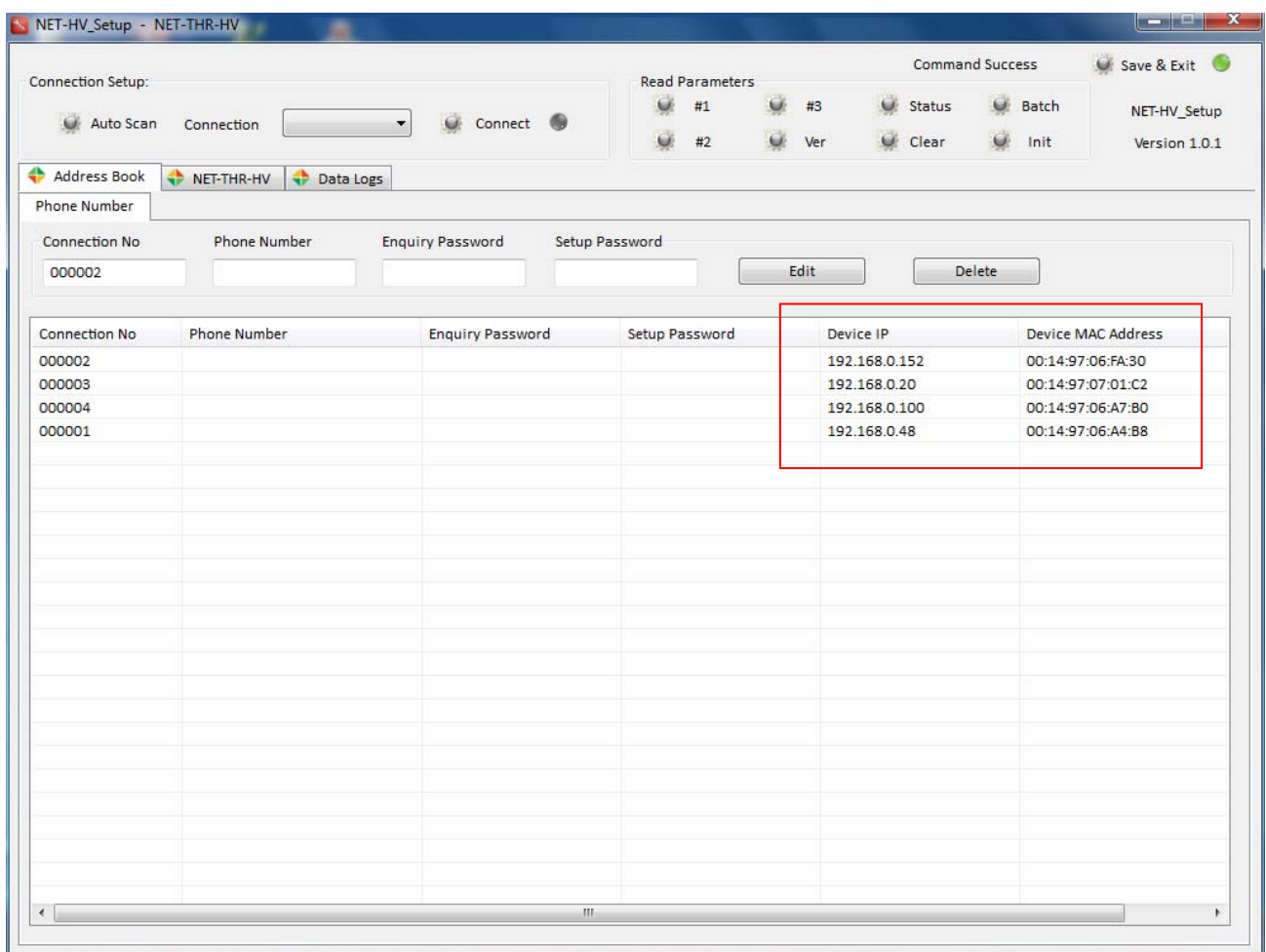

- B) New Devices
- New device will require user to enter its phone number and password
- Without password, Setup Software is not authorized to configure the device.

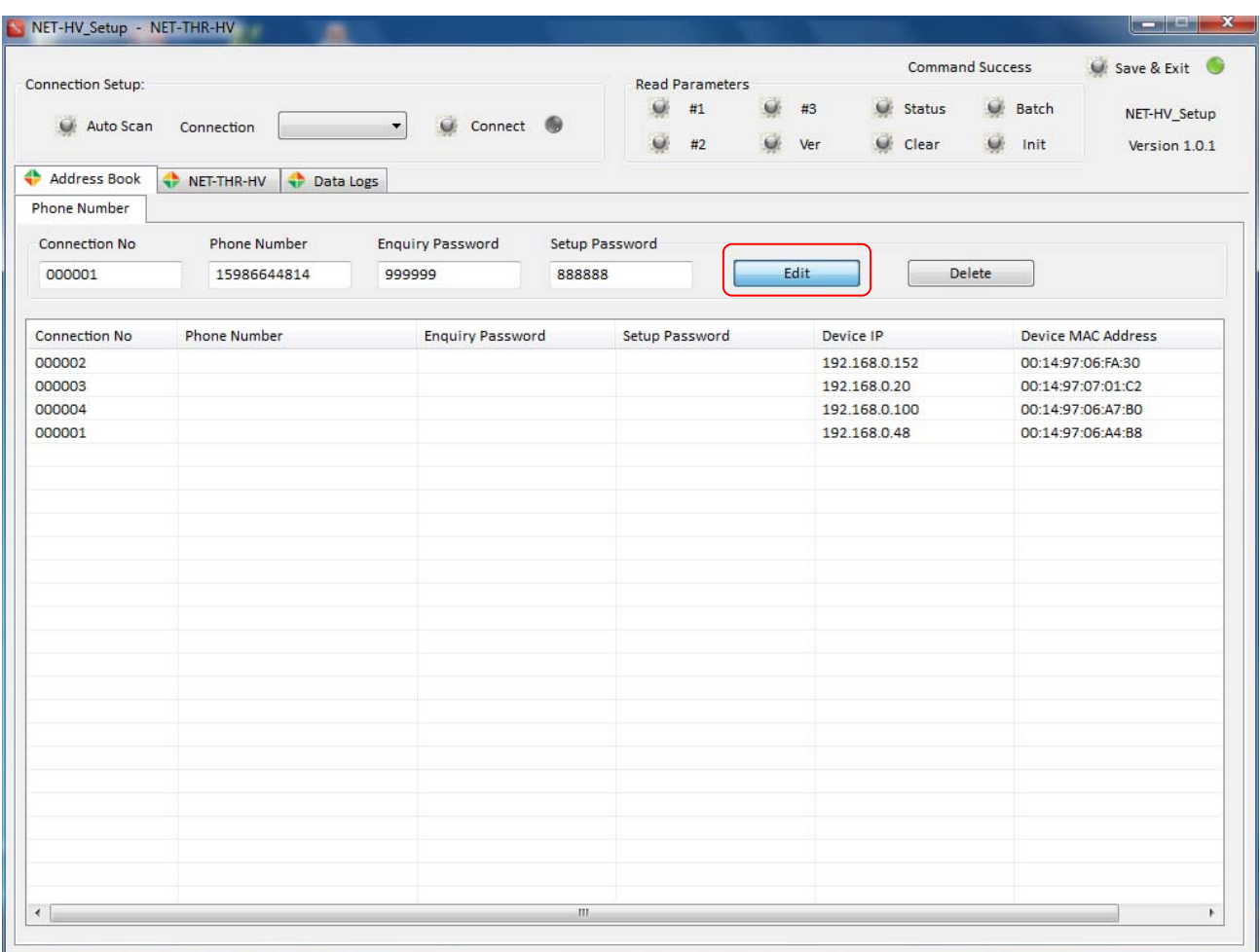

• Factory Default of Data Logger properties

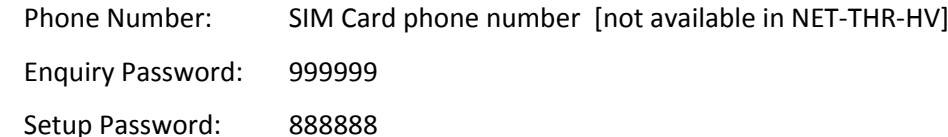

- "Enquiry password" and "Setup password" of Data Logger in phonebook must match its internal passwords.
- Once the properties are modified in [Device Setup] page, the database of Phone Book will be updated automatically.
- Whenever Data Logger internal passwords are modified, the corresponding passwords in the phonebook will be updated automatically at the same time.

#### **6. Device Network Setup**

- 6.1 Establish Network Connection
	- After entering the password in each device, select connection number for network setup.

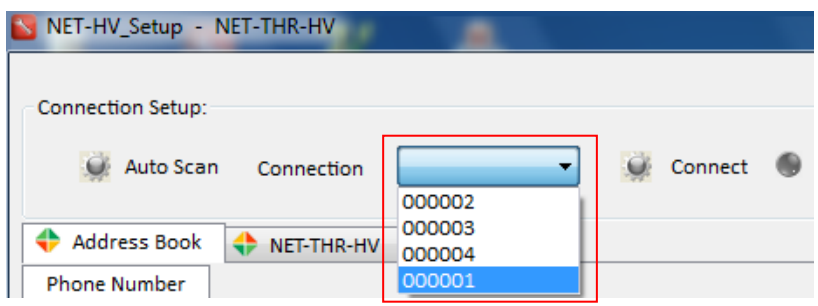

• Select [Network] tab, and change the Device Ethernet Properties if necessary

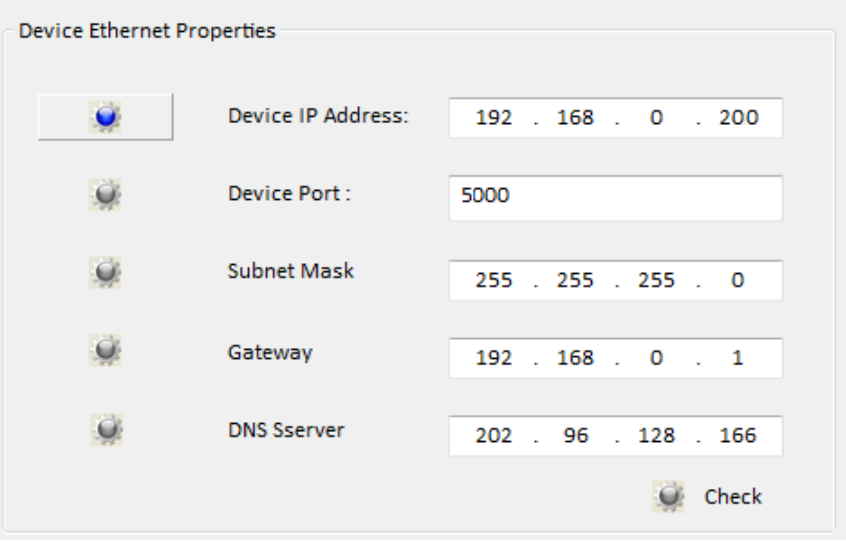

- Click [Connect] button to establish network connection between setup PC and data logger.
- Only after the network connection is done (green LED), other parameters of data logger can be configured.

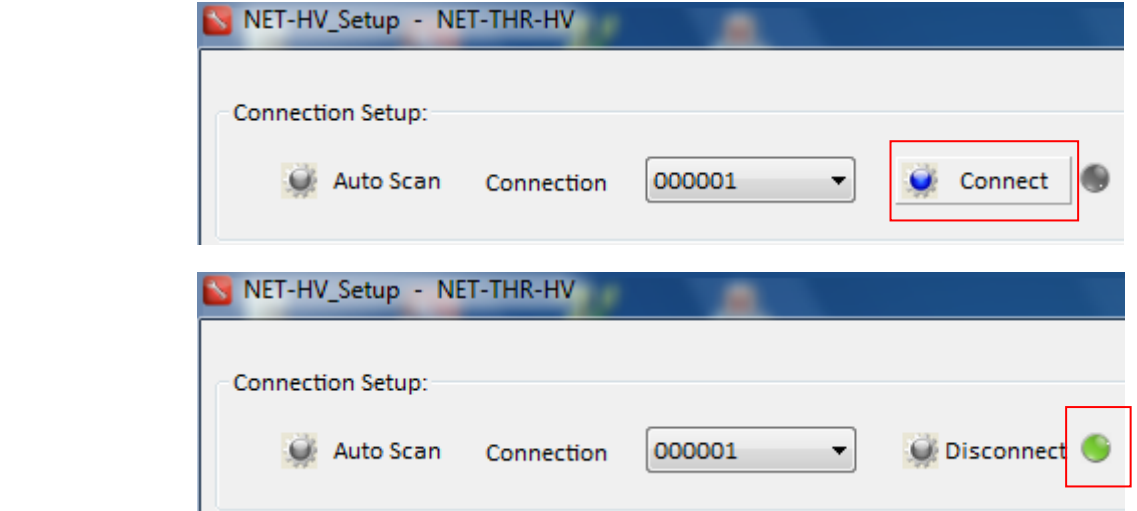

- 6.2 Ethernet Properties
	- It is the device RJ45 port.
	- Ethernet setting is used for connecting to the network.
- 6.3 Local PC Network Properties
	- It is the network setting of PC running the Setup Software.
	- Local IP is automatically detected.

#### 6.4 Server Network Properties

- NET‐THR‐HV can upload data to 3 different server IP addresses simultaneously.
- Server IP and Port must be matched to the SMS Server setting.
- **(i)** Ethernet Server Port and GPRS Server Port must be different

#### 6.5 Network Schematics

- Refer to the parameters of Setup Software on next page
- Indication of each IP can be found on following schematics

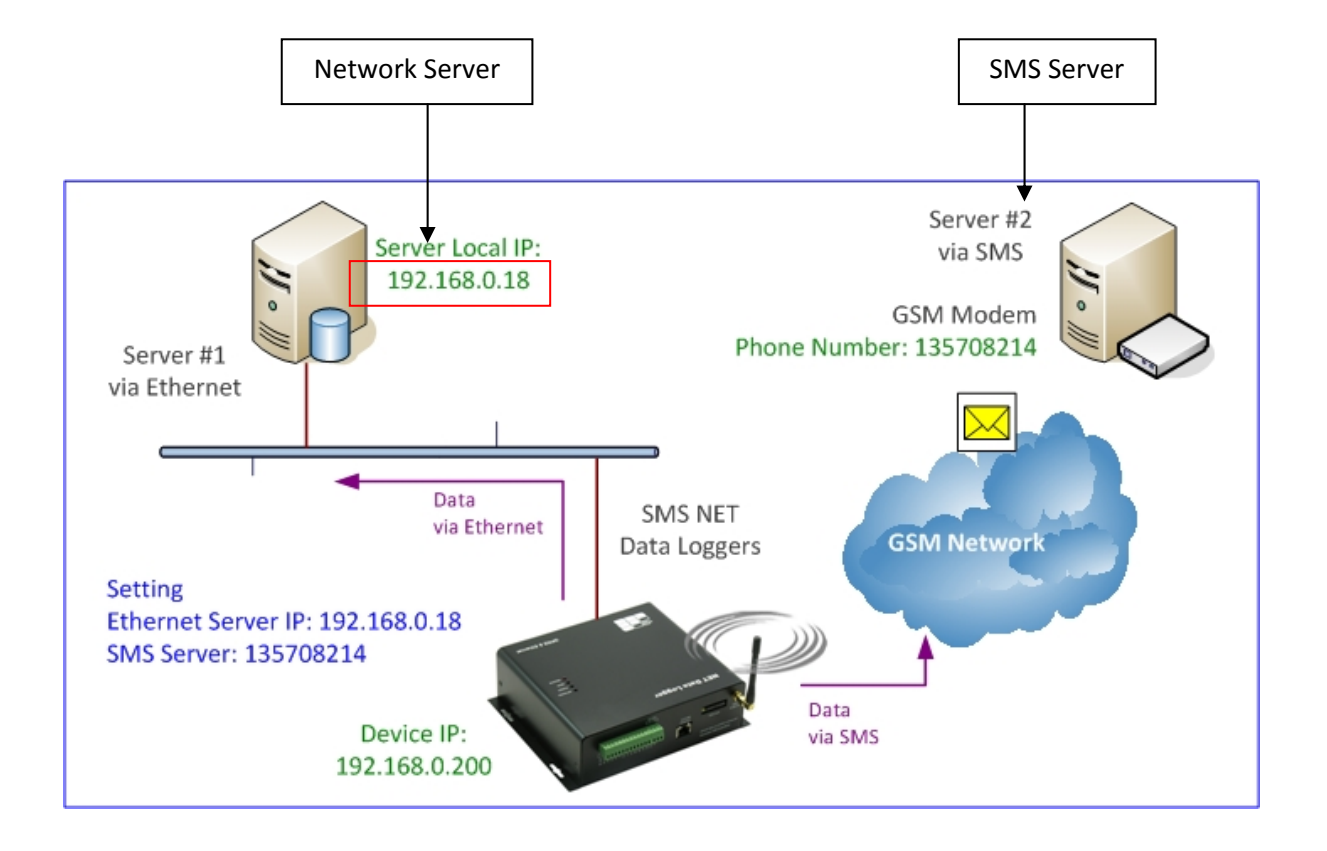

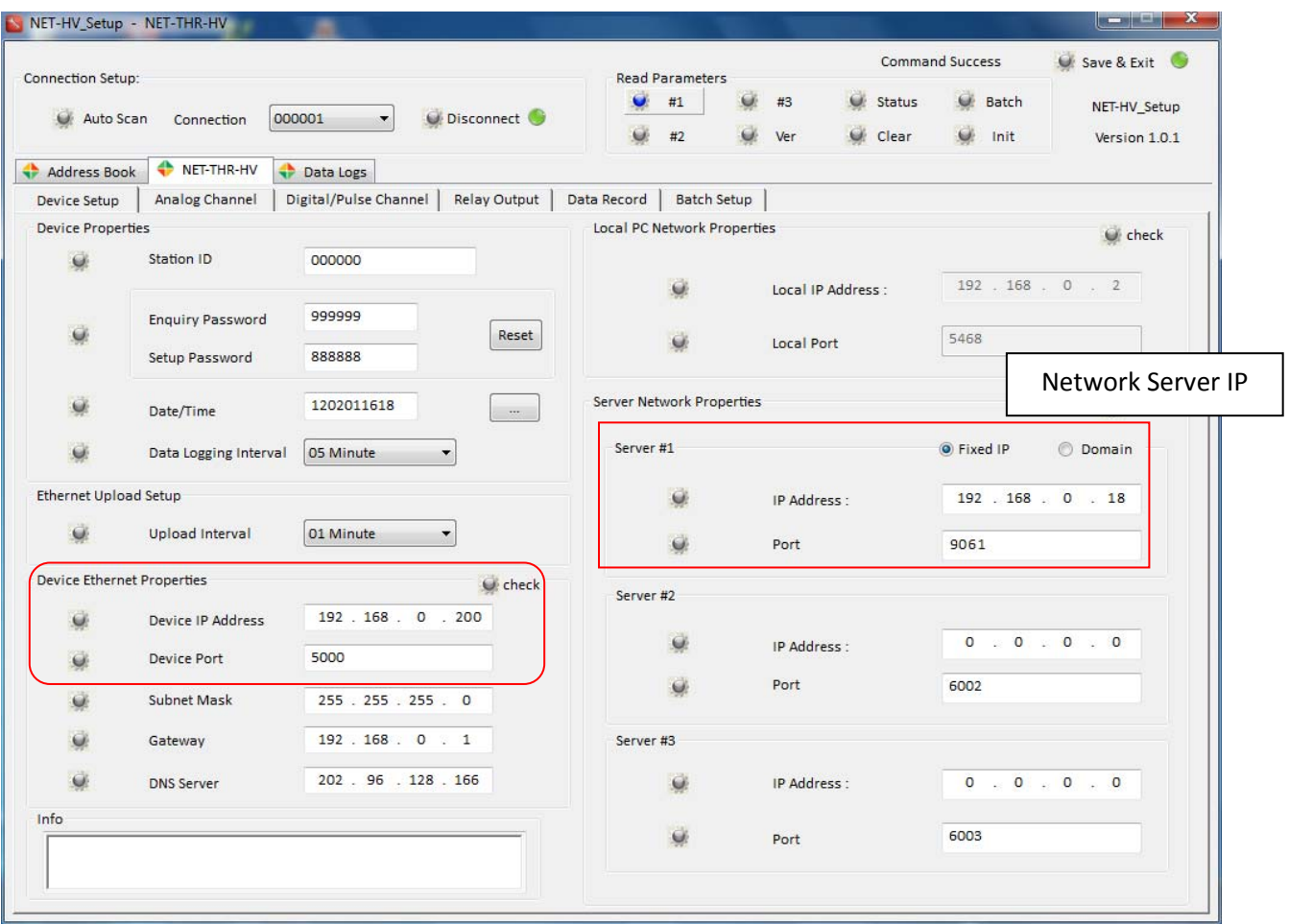

## [Network Setup Screen]

#### **7. Device Setup**

Select the Connection ID, and click [Connect] button, green LED indicates successful connection.

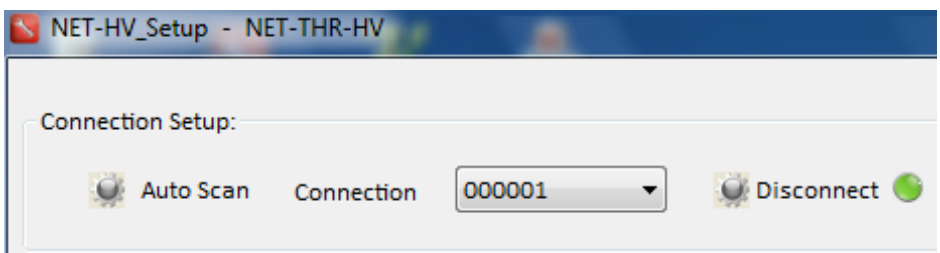

Device properties are configured for daily operation.

Selecting the values of each parameter, and click  $\Box$  button

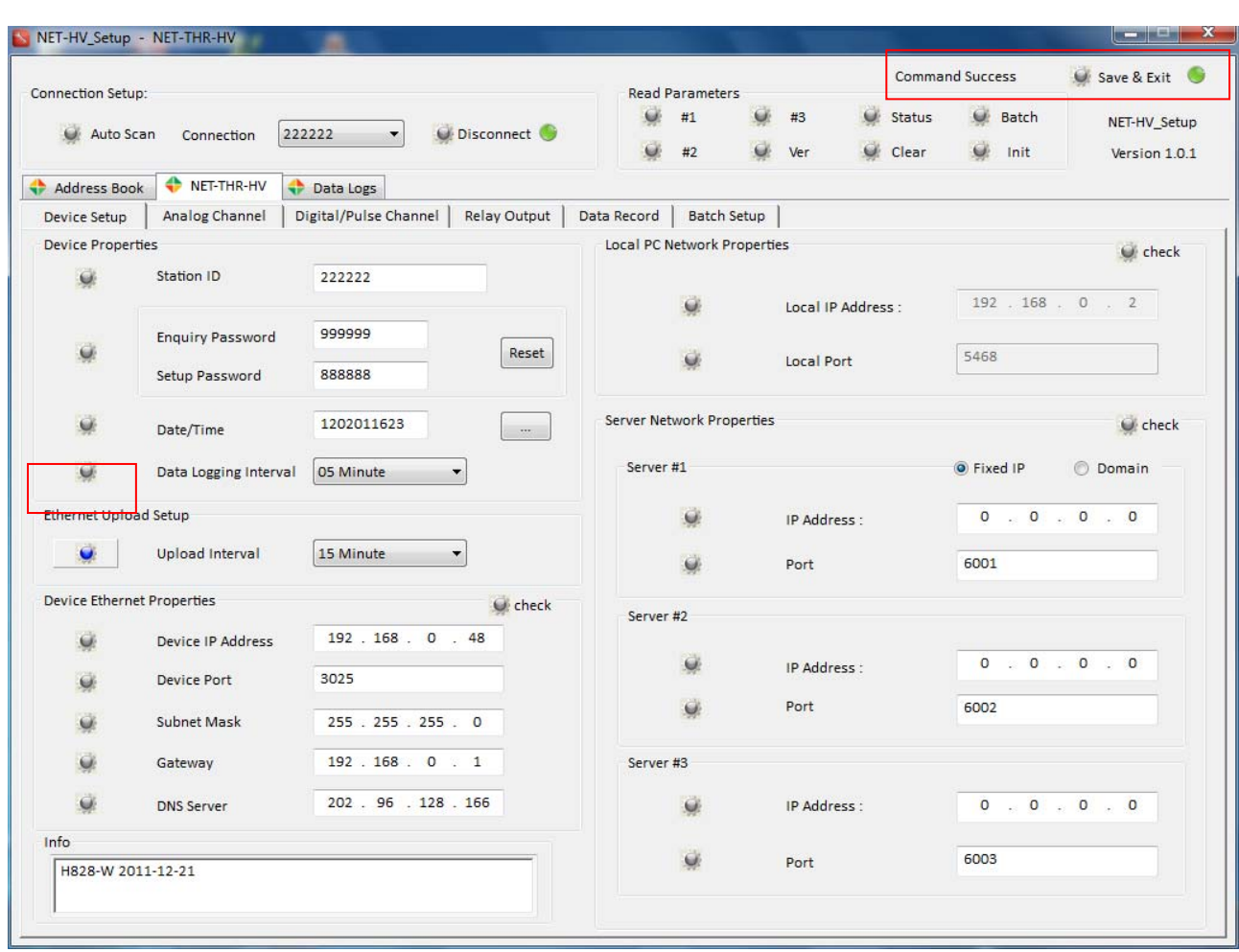

When command is in progress, button will be displayed as  $\Box$  and no other command will be accepted at that moment. Command Status will be "Command in progress ...".

"Command Success" message and green LED confirm the completion of command.

L Acknowledge & Reconnect Interval should only be modified when GRPS network is very unstable.

## **8. Analog Channel Setup**

It is used to setup the analog channel and associated alarm properties.

a) Selecting the option and modify the parameters

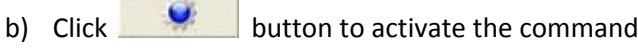

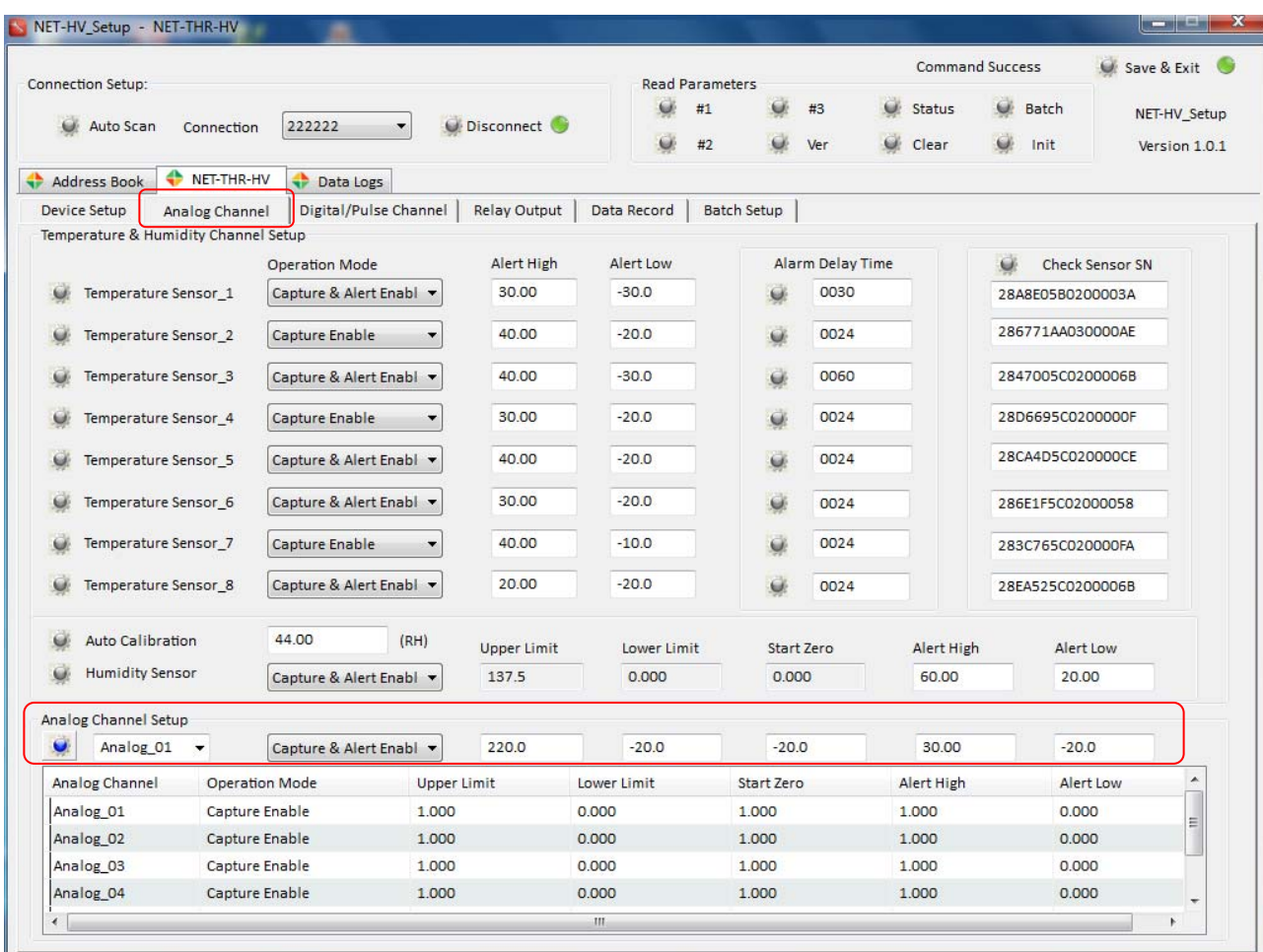

#### For example:

When Analog\_01 channel is selected and relevant properties are configured, click button to confirm the setup.

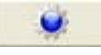

Operation Mode:

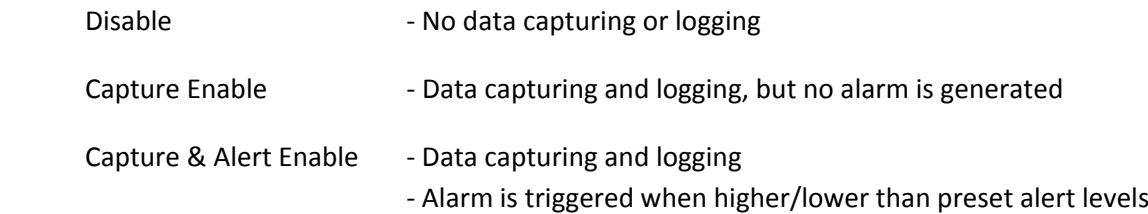

#### **9. Temperature Channel**

NET‐THR‐HV supports 8 x digital temperature sensors [DS18B20]. Values are shown and stored in AD data fields, but sensors should NOT be connected to AD inputs.

- A) Temperature Reading:
	- [Temperature Sensor\_1] = [AD13] data field
	- [Temperature Sensor\_2] = [AD14] data field
	- [Temperature Sensor\_3] = [AD07] data field
	- [Temperature Sensor\_4] = [AD08] data field
	- [Temperature Sensor\_5] = [AD09] data field
	- [Temperature Sensor\_6] = [AD10] data field
	- [Temperature Sensor\_7] = [AD11] data field
	- [Temperature Sensor\_8] = [AD12] data field
	- Alert High and Alert Low will be the levels triggering alarm when temperature is higher/lower than these alert values.
	- Measuring & Alert Range: ‐55 ~ 125 °C

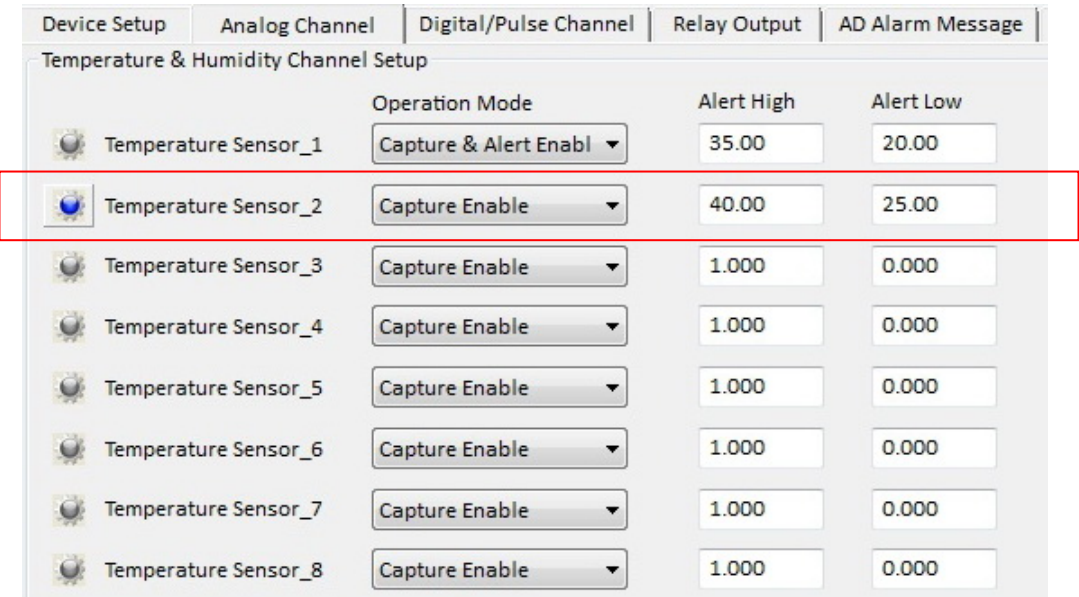

#### Operation Mode:

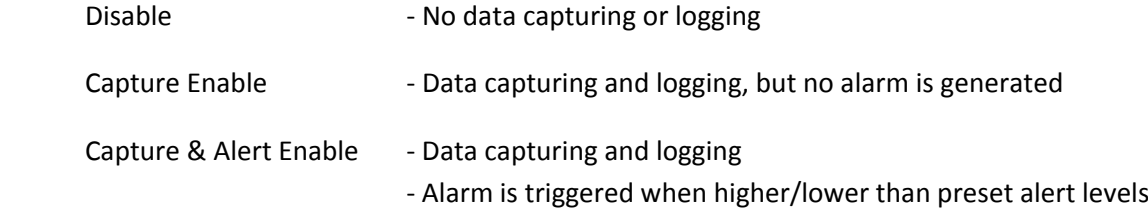

- B) Sensor Serial Number
- Each digital temperature sensor DS18B20 has its own and unique serial number.
- It is normally not necessary to calibrate the measurement.
- Serial Number is specially designed for fine calibration of each sensor.
- For detail, please visit www.maxim‐ic.com about the fine calibration of sensor.
- In order to let user get the serial number of attached sensor for each channel, NET-THR-HV provides the command to read this information.

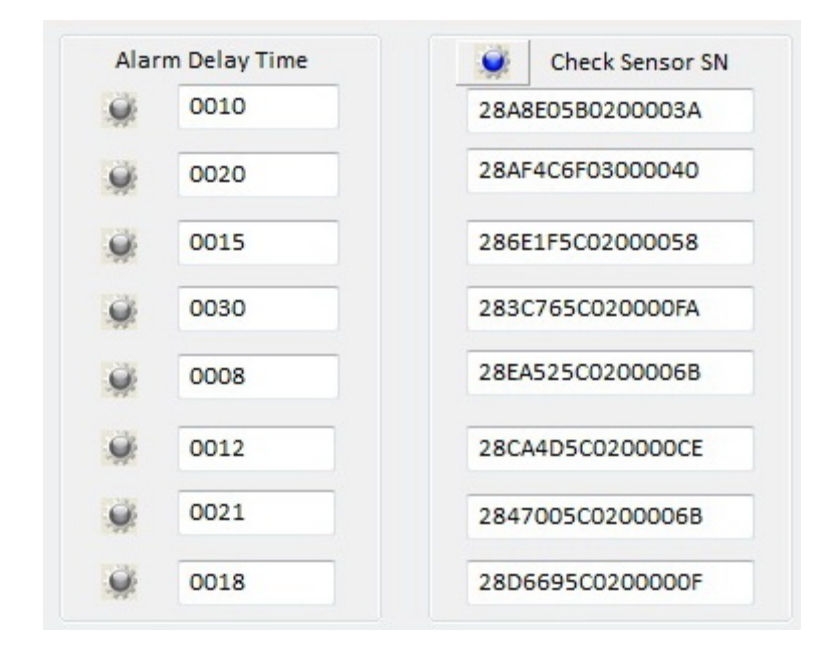

- C) Temperature Alarm Time Delay
- Alarm is triggered when TEMP 1 ~ 8 temperature reading is higher or lower than user preset values.
- Alarm will only be valid when the temperature keeps at higher or lower level for the time delay in seconds.
- User will only be alerted via SMS or GPRS only after the preset delay.
- When temperature reading returns to normal level within the time delay, the alarm will be cancelled.

Note: When the freezer or cold storage door is open for a while, the temperature may rise to an alert level during the worker operation. It is useful to avoid this kind of false alarm.

#### **10. Humidity Channel**

NET-THR-HV is integrated with 1 x humidity sensor.

Humidity sensor is analog type, and necessary to calibrate the measurement.

Sensors should NOT be connected to other AD inputs.

• [Humidity Sensor\_1] = [AD00] data field

#### 10.1 Auto Calibration

Calibration of Humidity Sensor is necessary before setup the alert high and low values.

- o Prepare an accurate humidity measuring instrument
- o Put the instrument and NET‐THR‐HV humidity sensor in same place
- o Take the reading from the instrument
- o Enter the reading into the "Actual Humidity"
- o Click button [Start Calibration]
- o "Upper Limit", "Lower Limit" and "Start Zero" are calibrated.

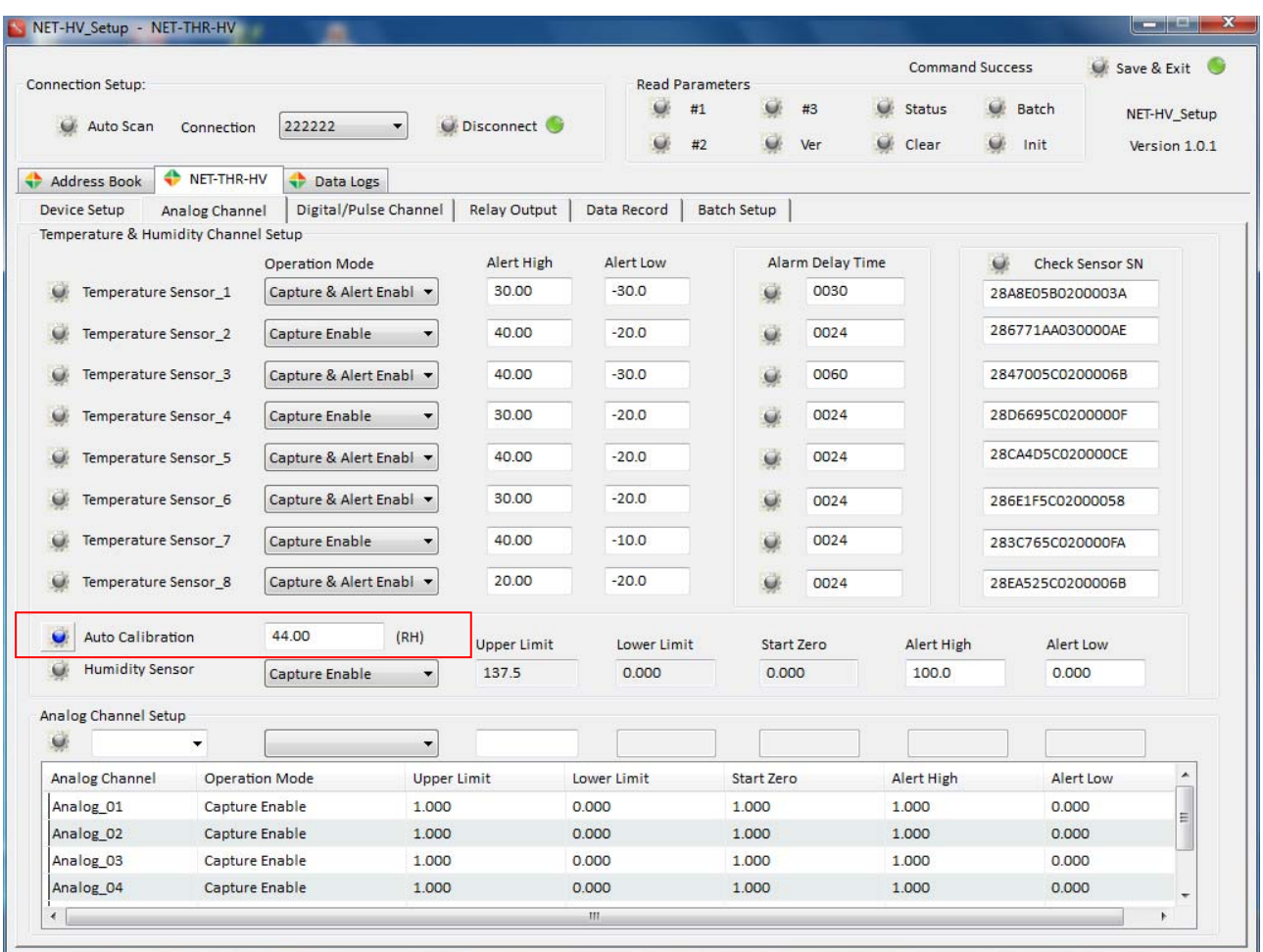

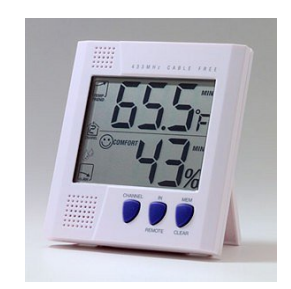

#### 10.2 Setting Alert Values

Once auto calibration is completed, the upper/lower limit and start zero will be filled automatically.

- o In the above case, "Upper Limit" is configured to 69.61 by Auto Calibration.
- o Enter the Alert High and Alert Low values, and click **Computer** button
- o When humidity is higher than 60% or lower than 30%, alarm will trigger data upload via SMS or GPRS.

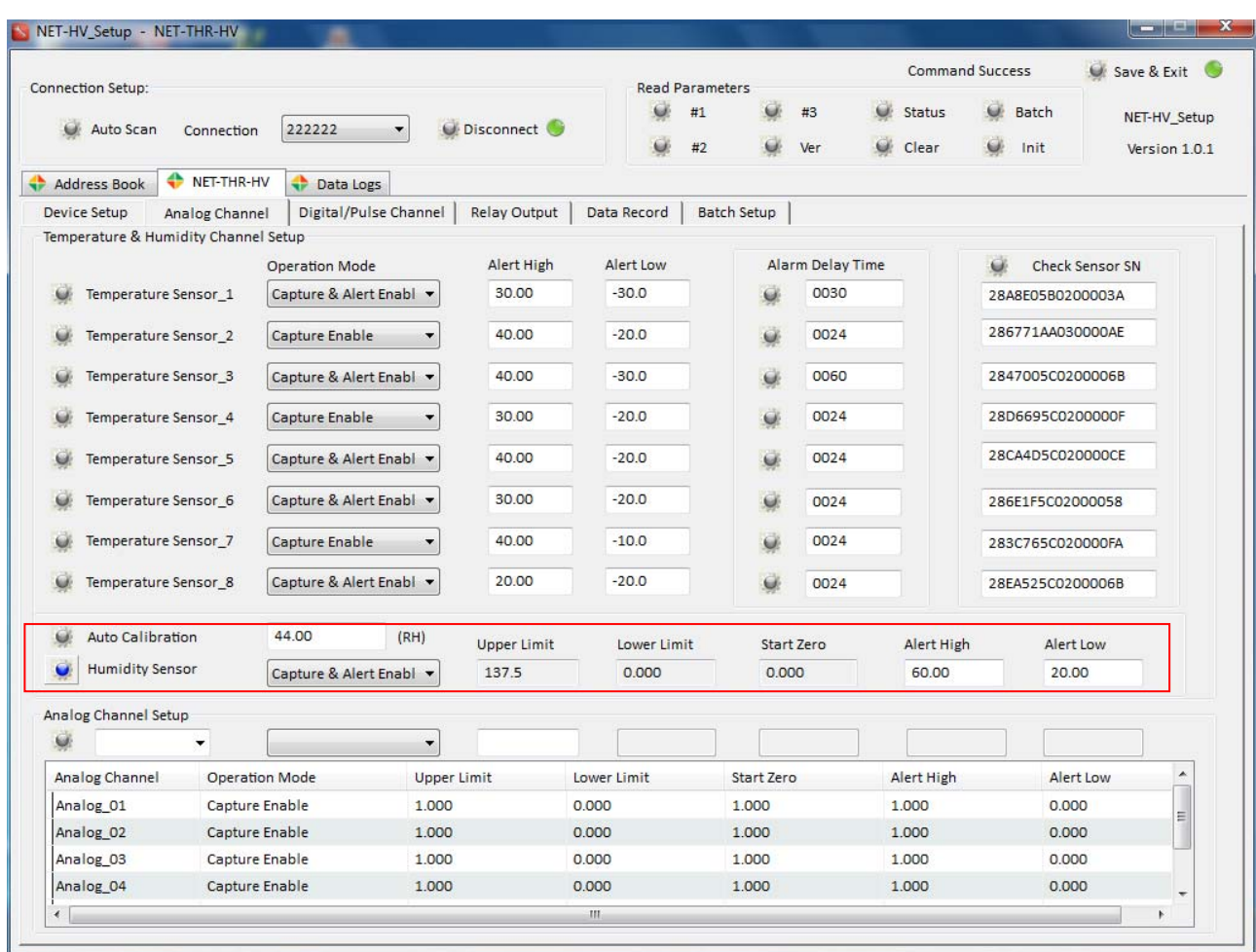

## **11. Digital Channel Setup**

It is used to setup the digital or pulse channel and associated alarm properties.

- a) Select the option and modify the parameters
- b) When All Digital Input channels are configured, click  $\overline{S}$  set button to confirm the settings.

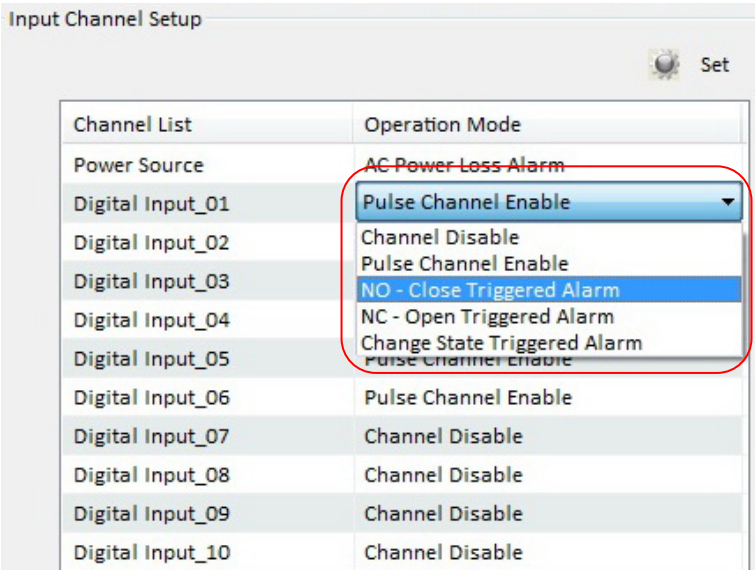

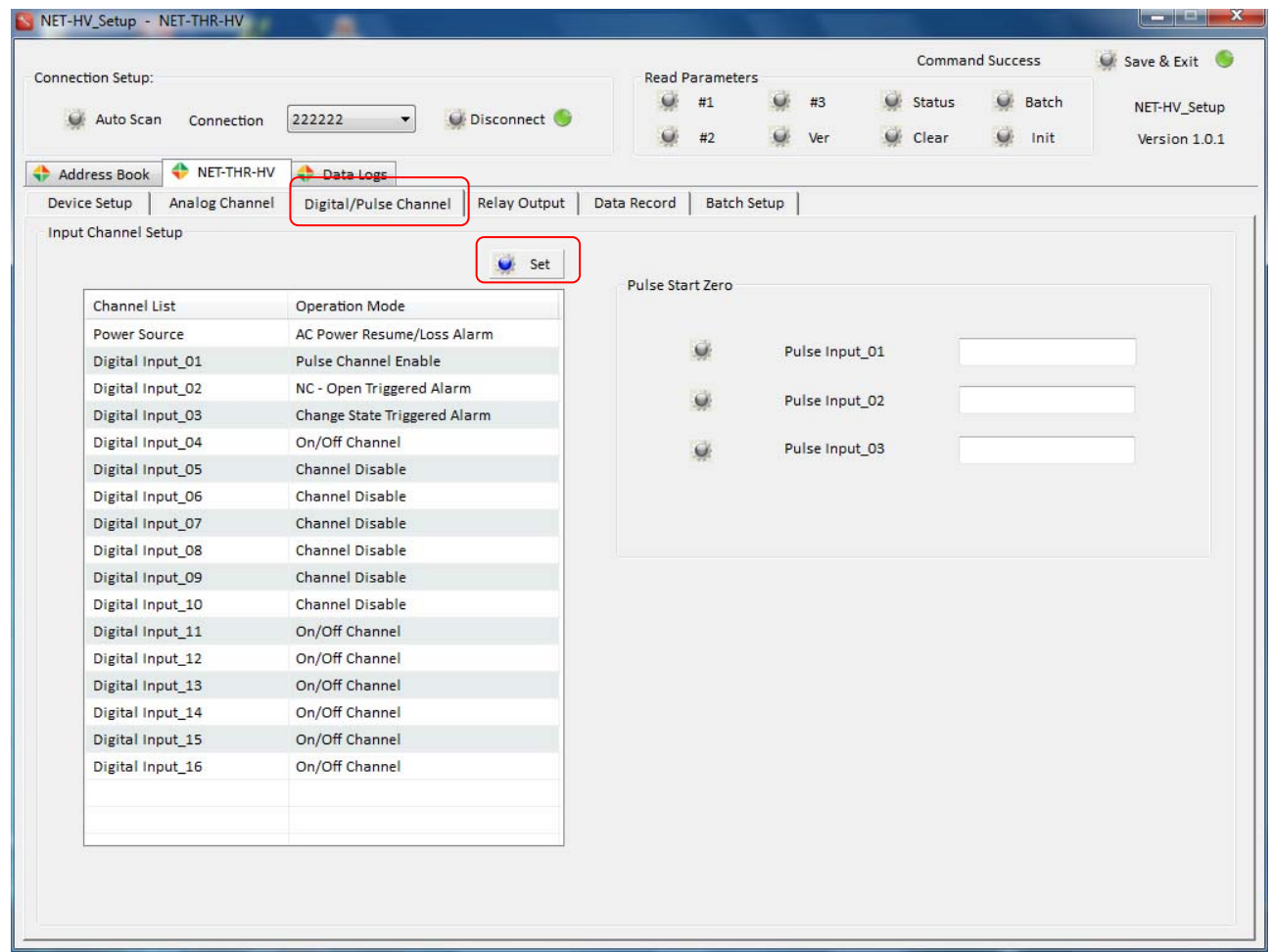

## **12. Pulse Channel Setup**

It is used to setup the pulse channel properties.

- a) Select "Pulse Channel Enable"
- b) Click **C** Set Set button to enable the Pulse Channel
- c) Enter the Start Zero Value of Pulse Channel
- d) Click **COLL** Set button to enable the start value

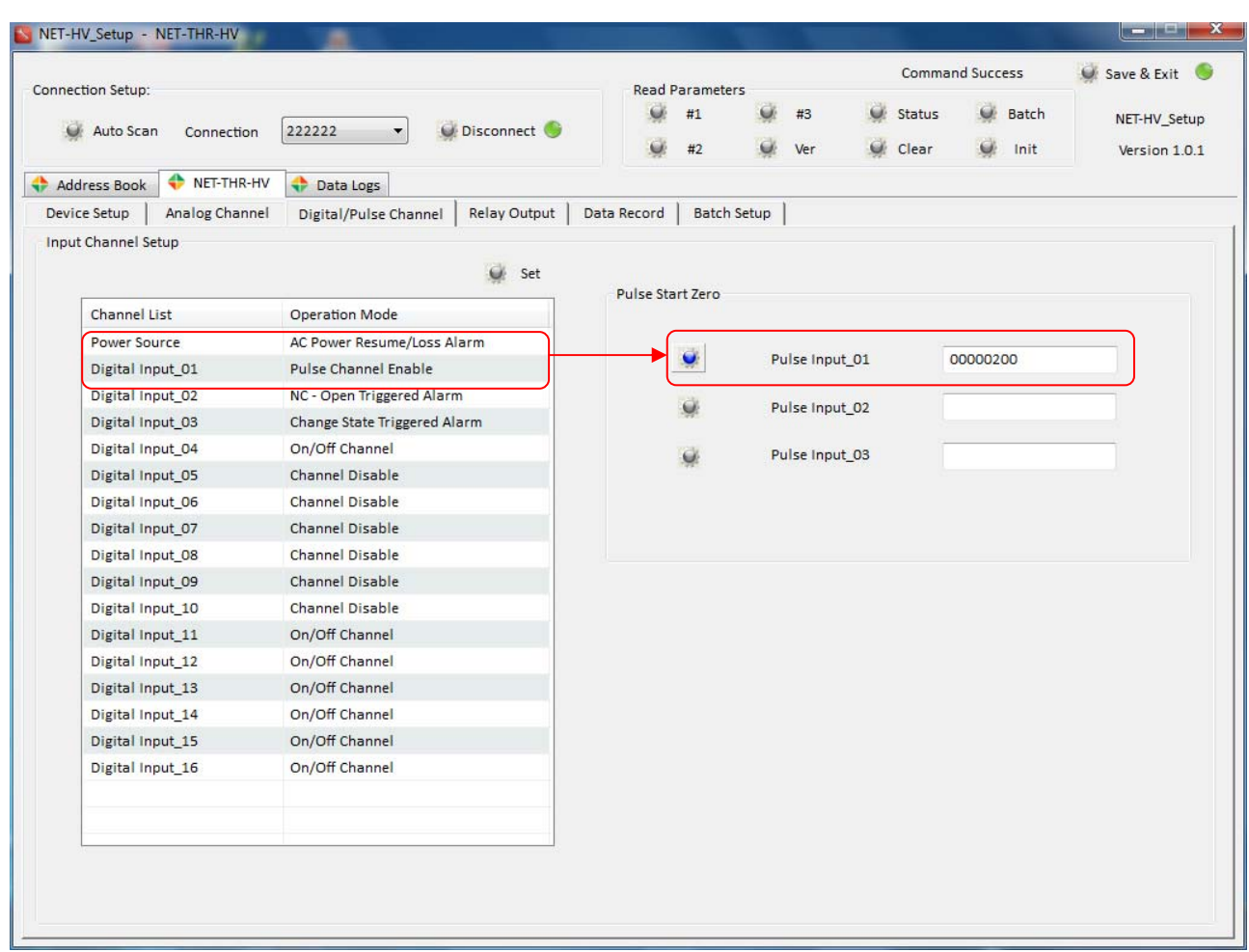

Pulse Start Zero setting is only necessary when the channel is configured as Pulse Channel.

For detail of each command and its parameters, please refer to NET‐THR‐HV Technical Manual.

## **13. Relay Output Setup**

It is used to setup the relay output and associated alarm properties.

- a) Select the Relay Channel
- b) Configure its time lapse (0~9999 seconds)
- c) [Turn On] to enable the Relay Control triggered by Alarm
- d) Select the associated alarm channels
- e) Select "High Alert" or "Low Alert" to activate the relay control
- f) Click  $\overline{S}$  Set button to confirm

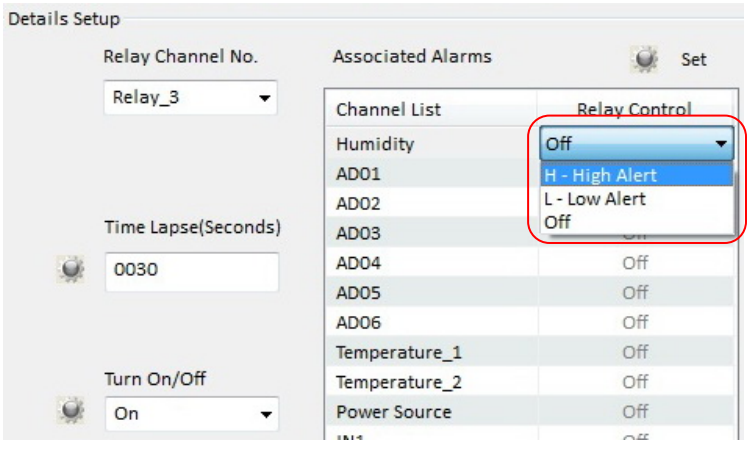

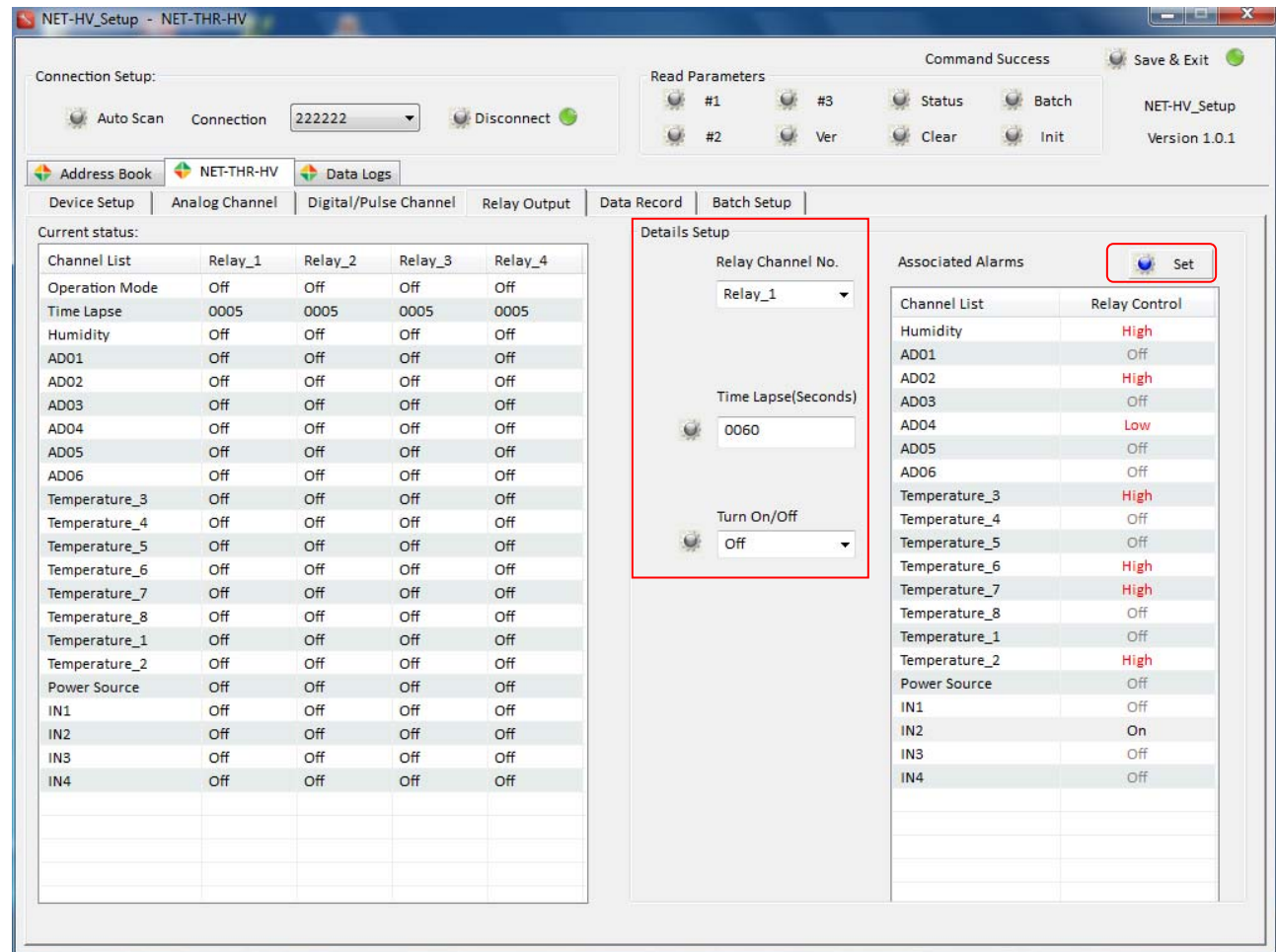

The configuration saved will be displayed on the [Current Status].

[Current Status] displays the setup currently configured in the device.

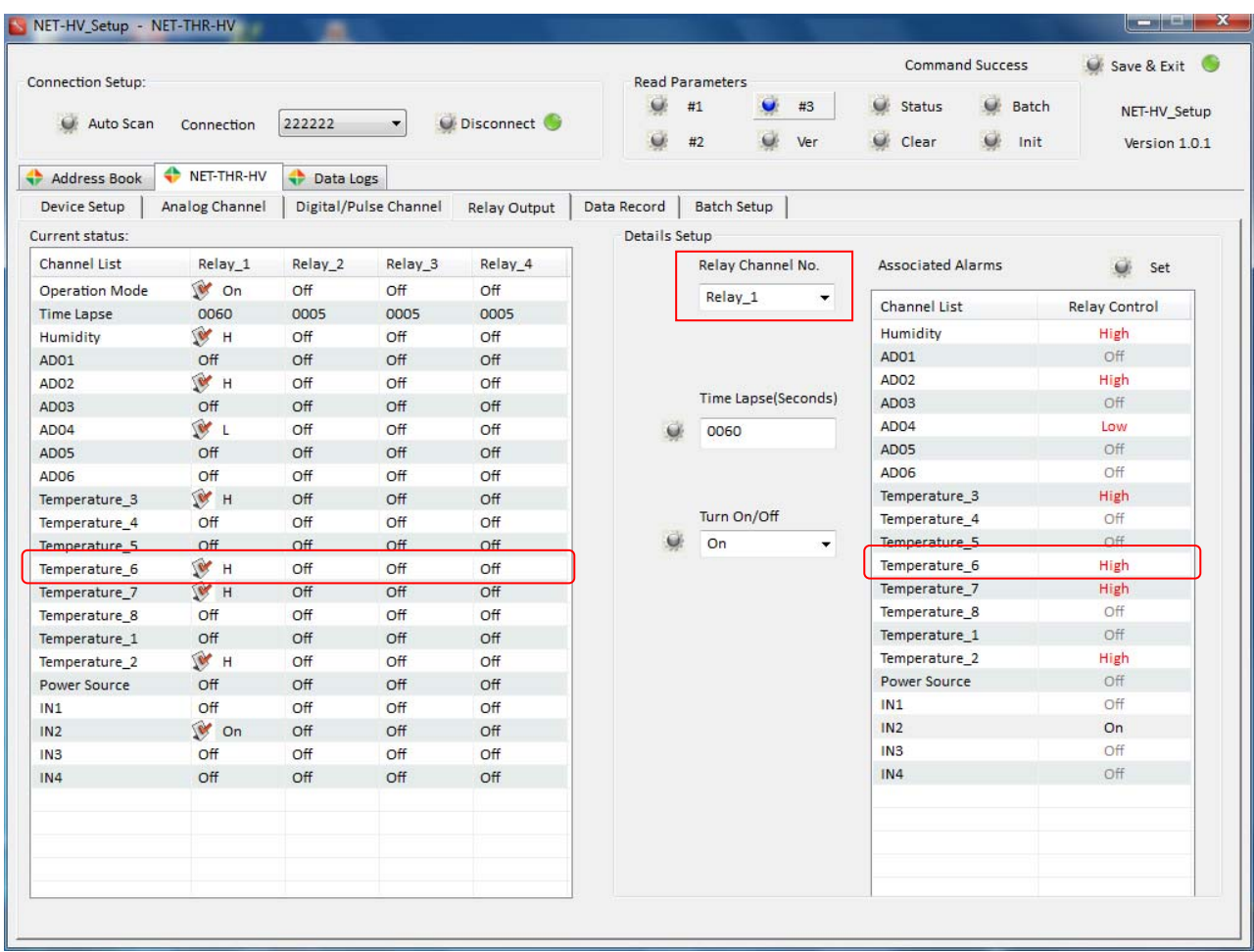

For example:

When the Relay\_1 is selected and associated alarm for Temperature 06 is [High], the relay 1 will be turned on when Temperature 06 alert high level alarm is triggered.

Since Time Lapse is 60, the relay 1 will then be reset to Off after 60 seconds.

For detail of each command and its parameters, please refer to NET‐THR‐HV Technical Manual.

#### **14. How NET‐THR‐HV response on alarm?**

Alarm is triggered when:

- 1) Digital Input state is changed
- 2) AD Input reading is higher or lower than user preset alert values.

Alarm Data with [STH] header will be uploaded via Ethernet to Server once alarm is triggered.

Note: Live Data with [STA] header is the normal data uploaded on schedule.

#### **15. Logged Data**

A) Logged Data Display

It is used to display the captured data stored in the internal memory of Data Logger.

- Max. 60000 records can be logged into its internal 4MB memory
- Max. 99 records can be retrieved in each packet (via GRPS Data and Ethernet)
- Max. 1 record can be retrieved in each packet (via SMS)
- Each record stores the status or captured values of following channels:
	- $\triangleright$  Device ID, Date, Time, Temperature 1  $\sim$  8, and Humidity
	- ¾ 6 x Analog Channels, 10 x Digital Inputs, 3 x Pulse Inputs, 1 x Power Input
	- $\geq 4$  x Relay Output
- a) Select the starting date time and number of records to be retrieved and displayed.
- b) Only max. 99 records can be displayed each time
- c) Click [Query] to download the data for display with header [STD]

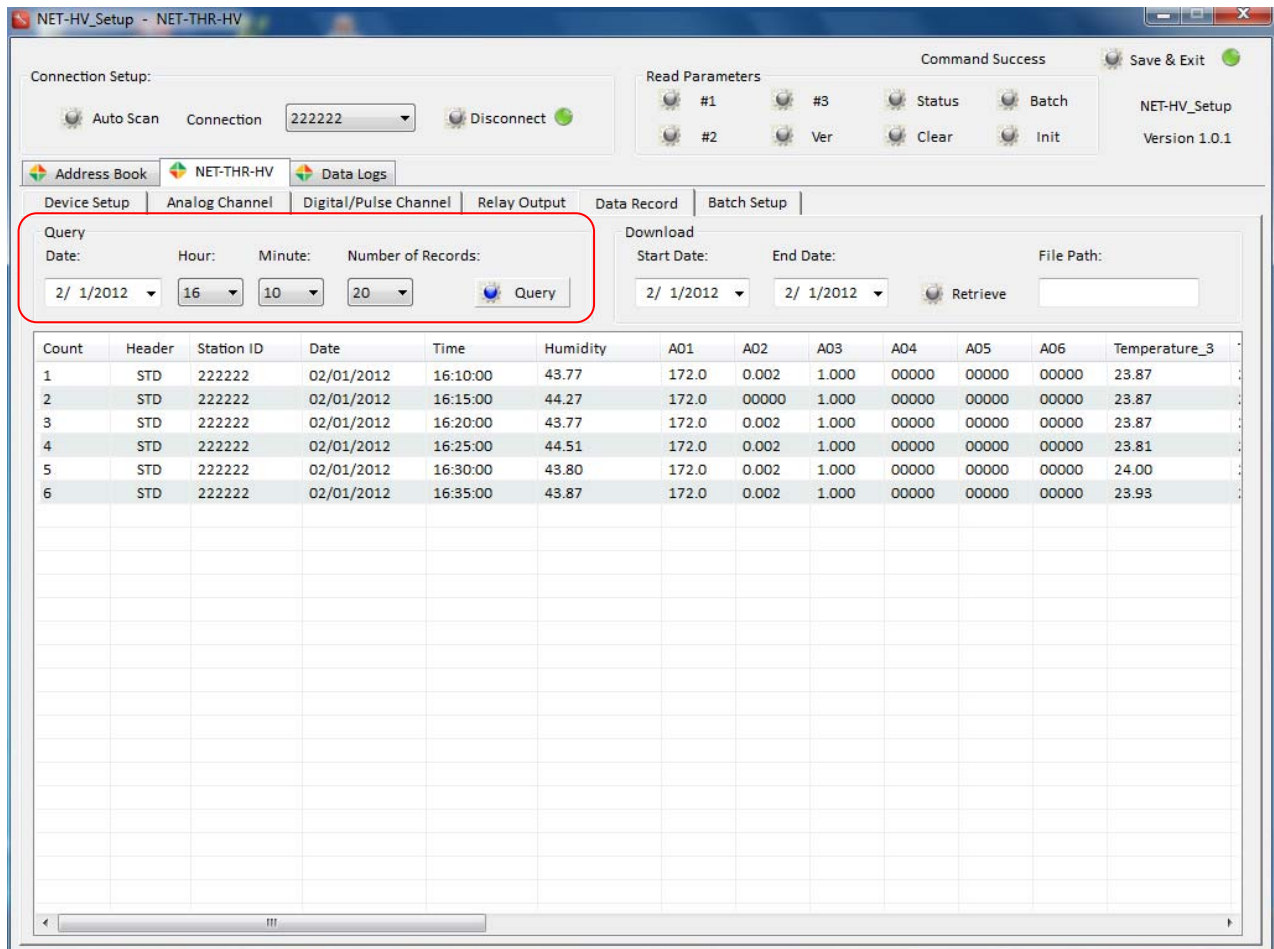

- 1) This historical data is logged in the internal memory of Data Logger.
- 2) The logging interval can be configured in the device setup of Data Logger.
- 3) This historical data retrieved from Data Logger will not be stored in the PC but only display.
- 4) "SMS Server" is the software used to retrieve and store the data into server database.
- B) Logged Data Export

It is used to retrieve the captured data stored in the internal memory of Data Logger, and saved into a file for analysis.

- Data will be saved in text format.
- Data will be downloaded in days.
- Max. 200 records or 3 days records can be downloaded and saved into file each time.
- More than the limit can be downloaded by several times.

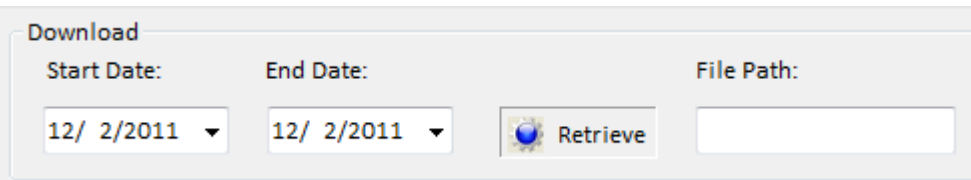

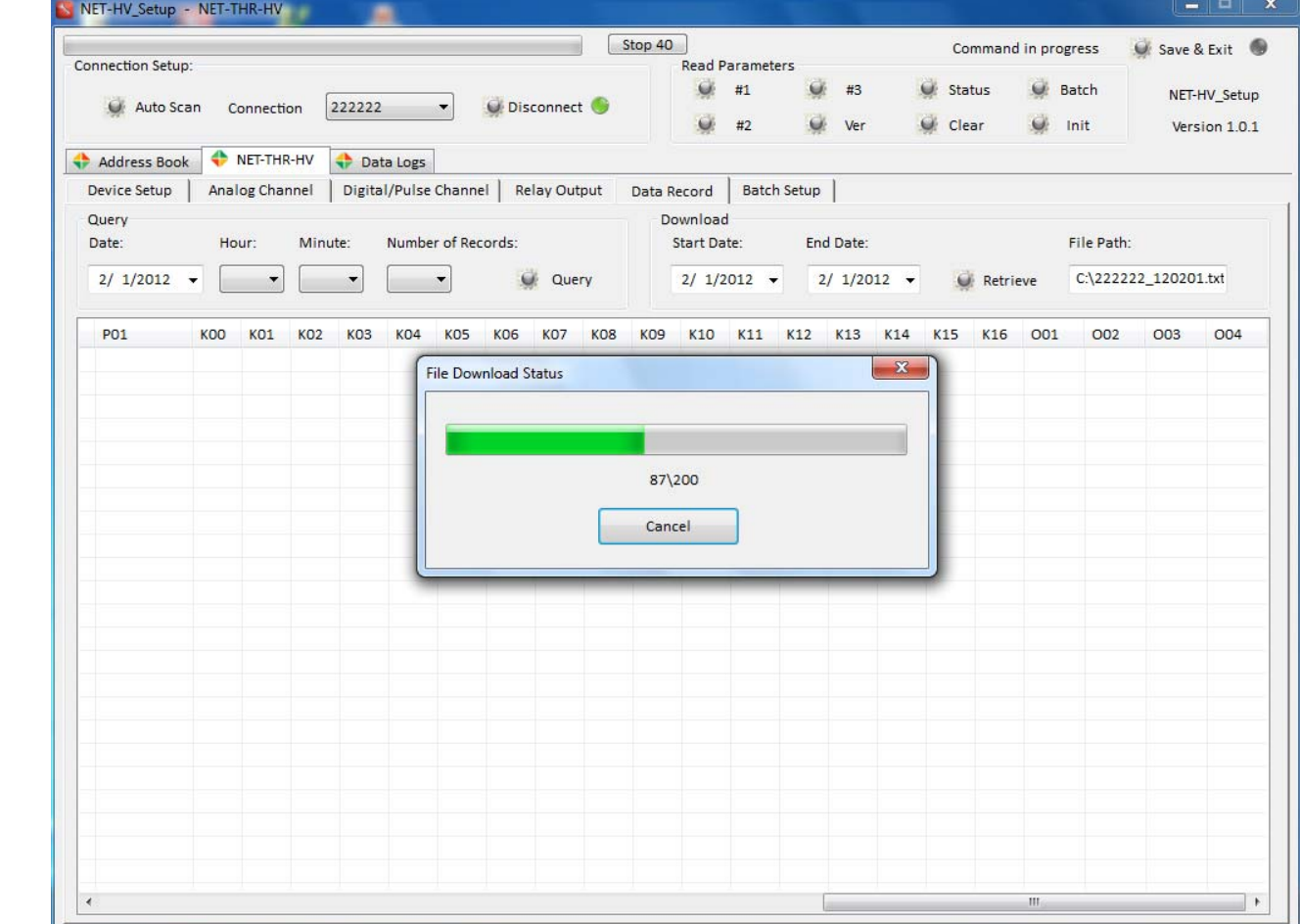

#### **16. Live Data**

It is used to get the instant data (live data) captured by Data Logger.

- Only the last one record will be retrieved in each packet
- Each record stores the status or captured values of following channels:
	- ¾ Device ID, Date, Time
	- $\triangleright$  Temperature 1  $\sim$  8, and Humidity
	- $\geq 6$  x Analog Channels, 10 x Digital Inputs, 3 x Pulse Inputs, 1 x Power Input
	- $\triangleright$  4 x Relay Output

Click [Status] to download the live data for display with header [STA]

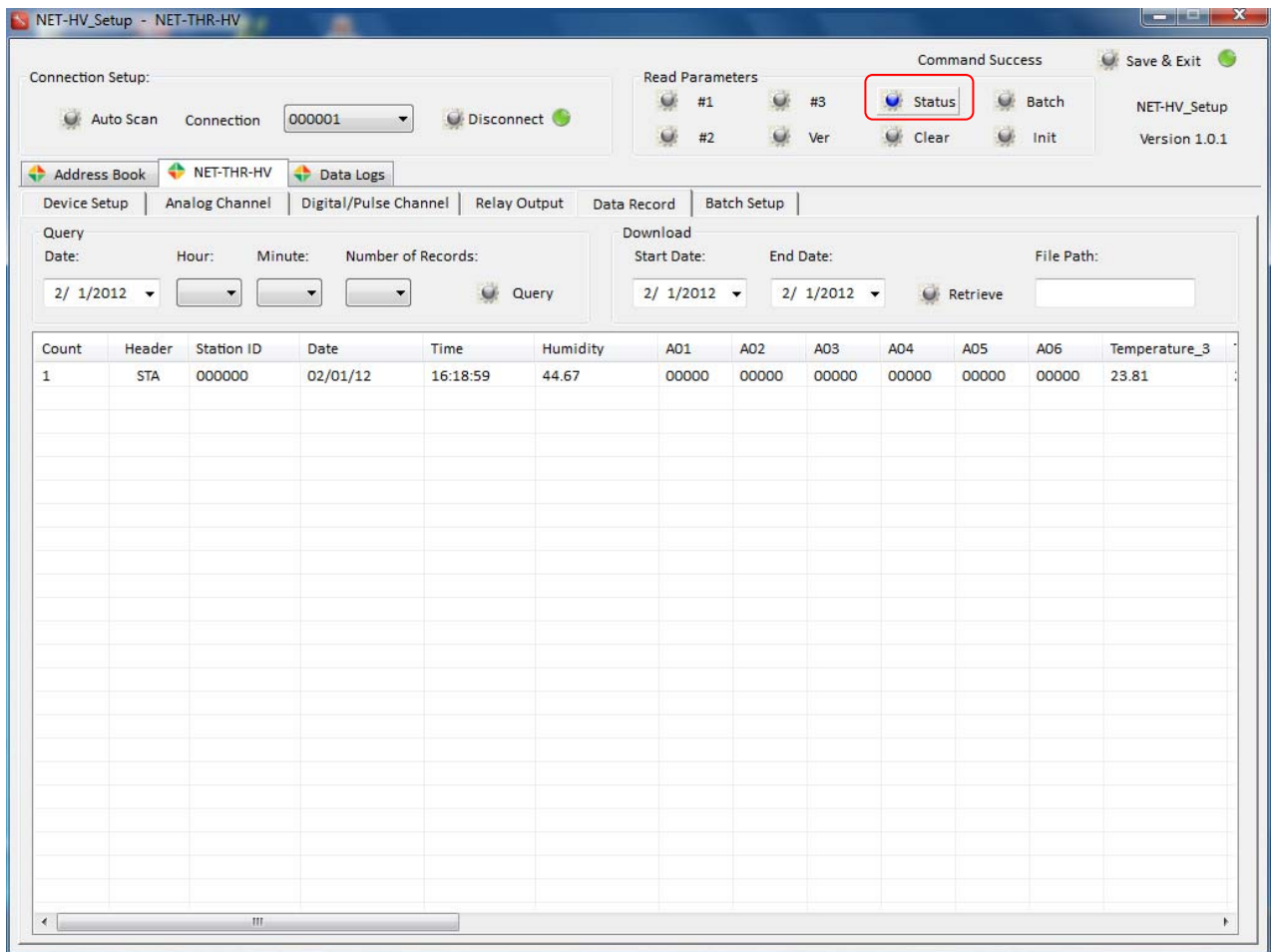

Notes:

- 1) The data displayed will be cleared once [Query] or [Status] button is clicked to display the next data record. No data will be saved.
- 2) Click [Clear] also to clear the existing display.

## **17. Clear Reading**

This is to clear the display buffer.

Please be noted that all data display on Setup Software screen will not be saved.

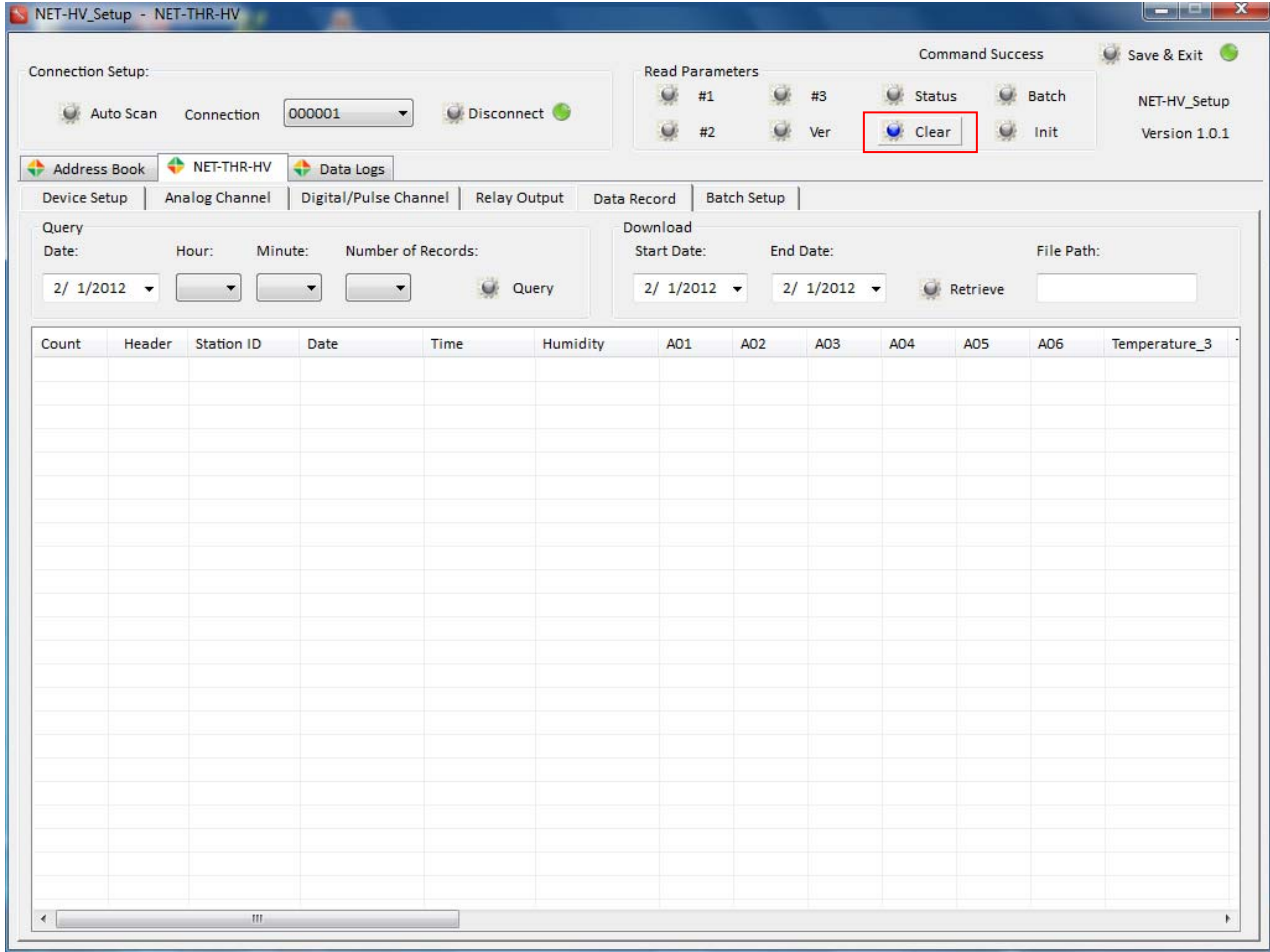

## **18. Device Initialization**

This is to reset all the configuration parameters one by one to factory default.

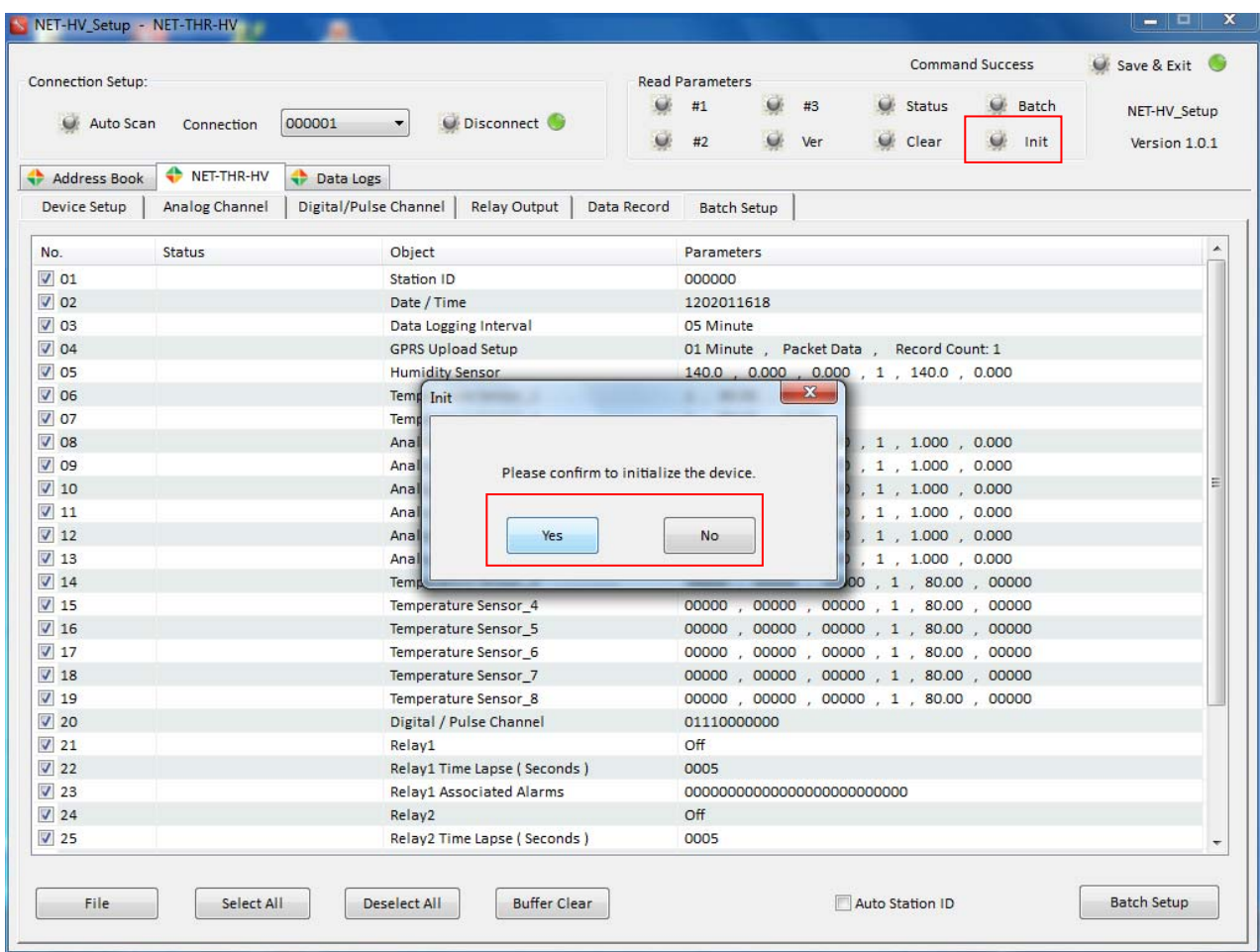

## **19. Password Reset**

This is to reset device passwords to factory default.

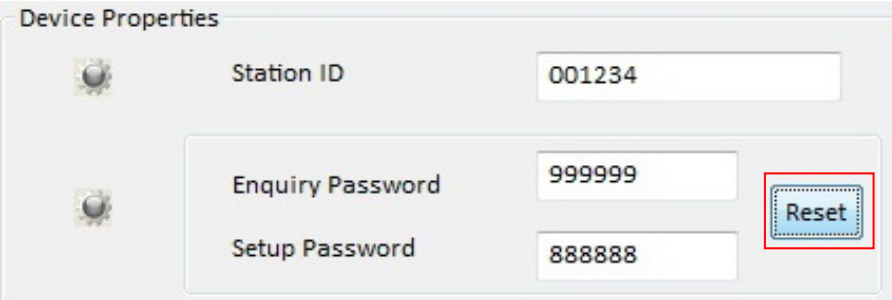

## **20. Reading Parameters**

This is to allow users to read the configuration parameters from the data logger for verification.

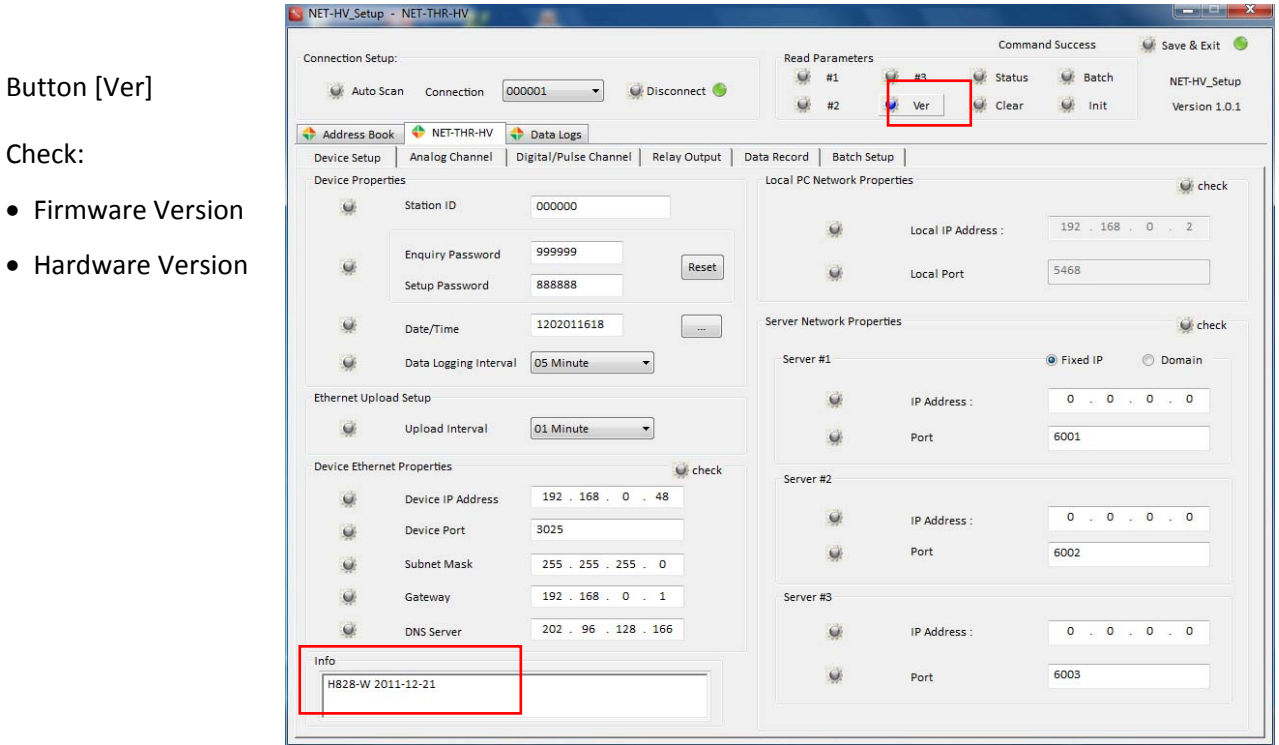

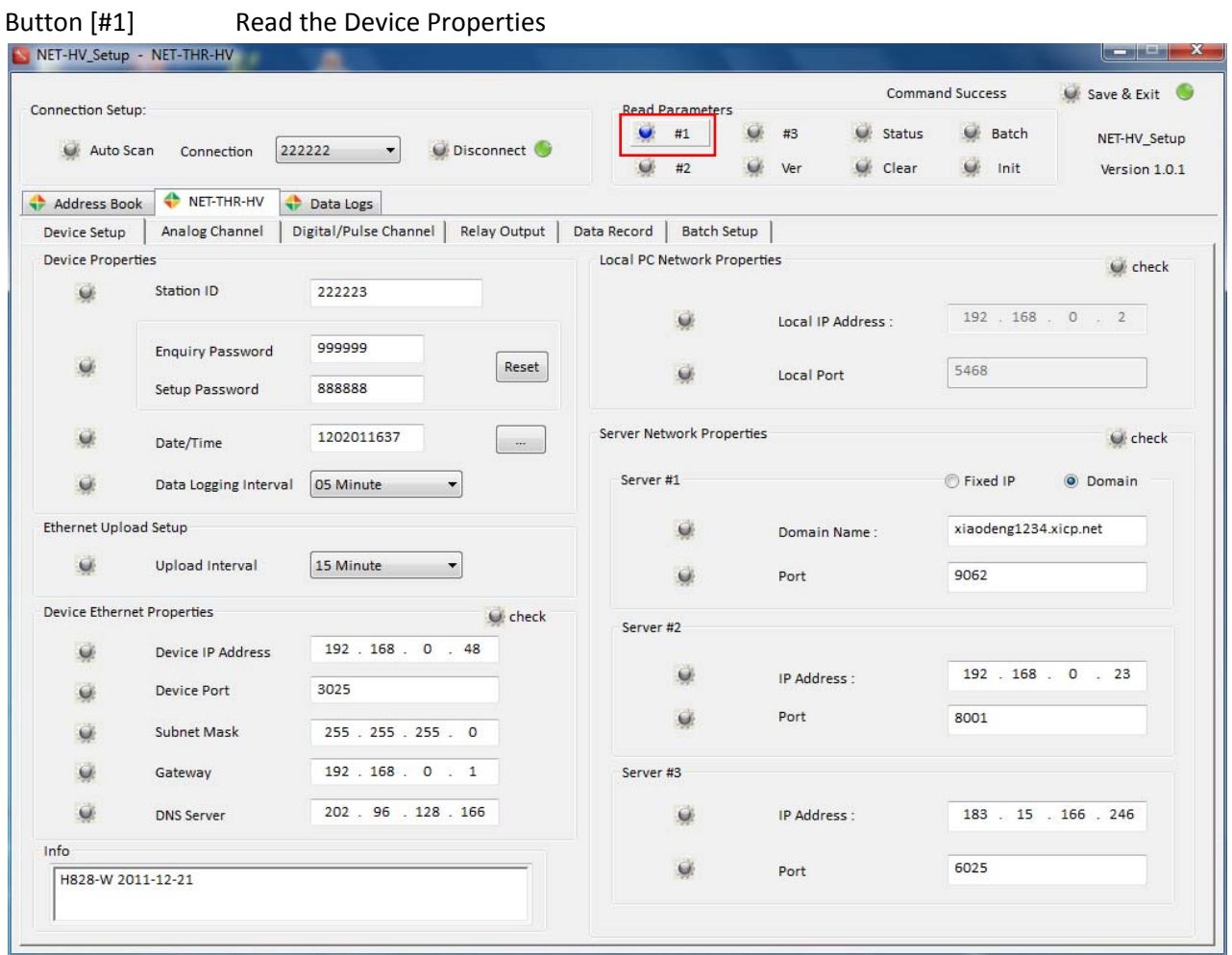

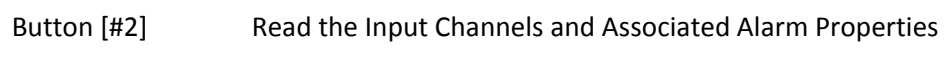

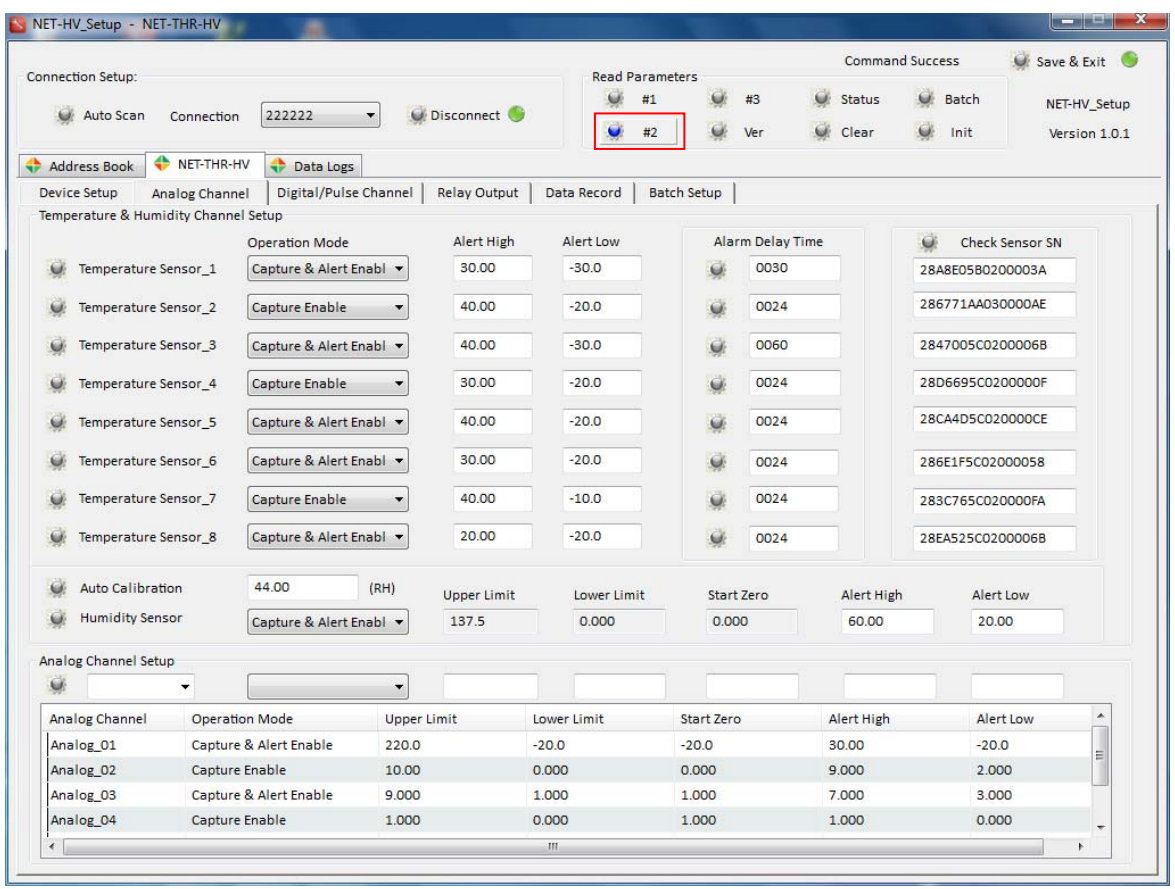

Button [#3] Read the Output Channels and Associated Alarm Properties

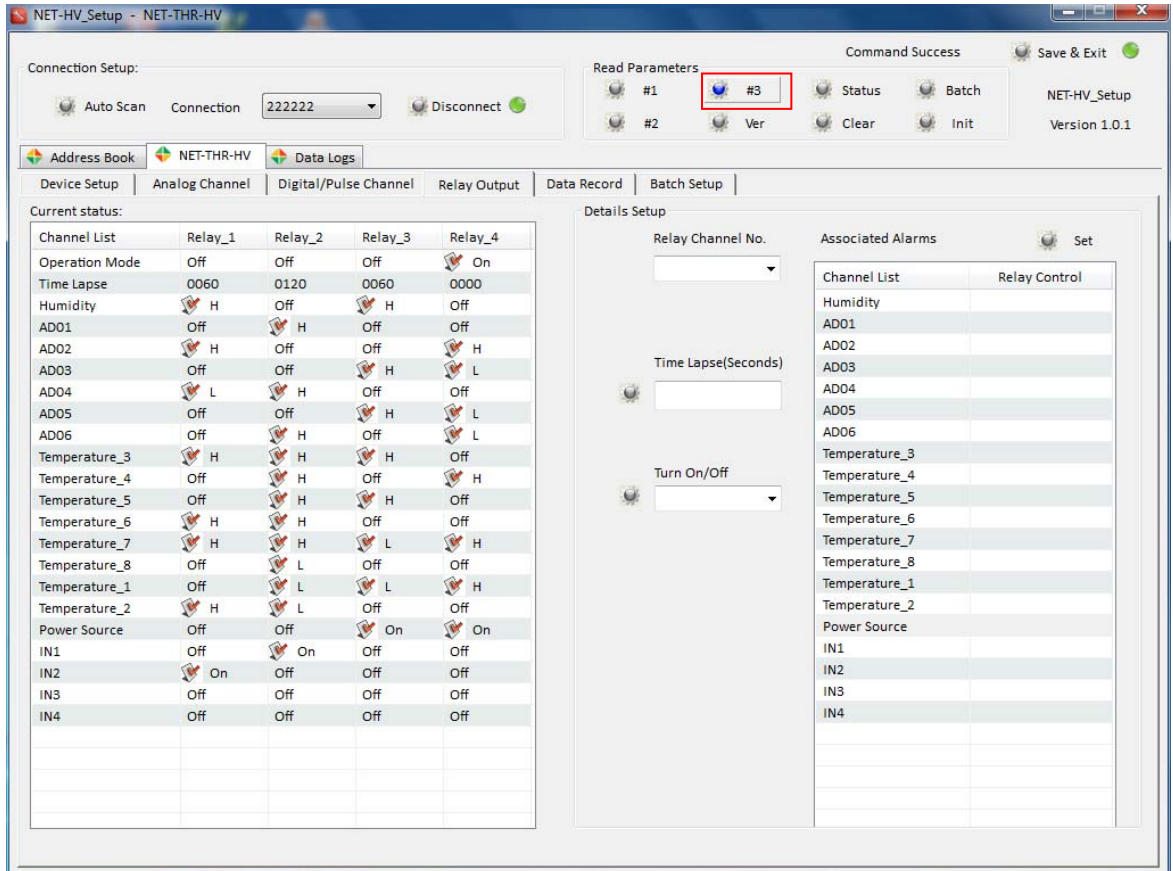

## **21. Save Configuration File**

Click [Batch] button, to allow user to read all the parameters from the device connected in one single button.

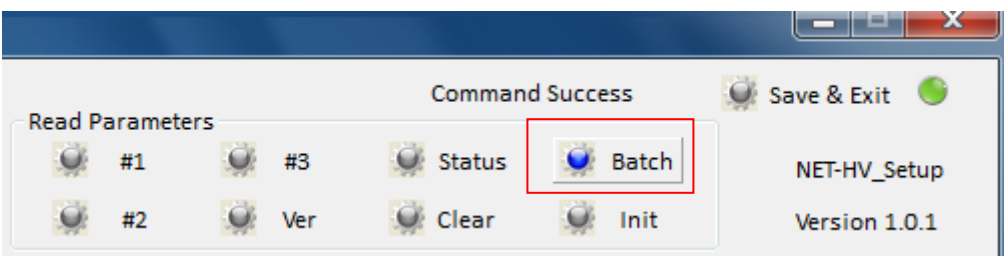

After completing the setup of each channel and other properties in previous sections, click [Batch] button to retrieve all the parameters from the device.

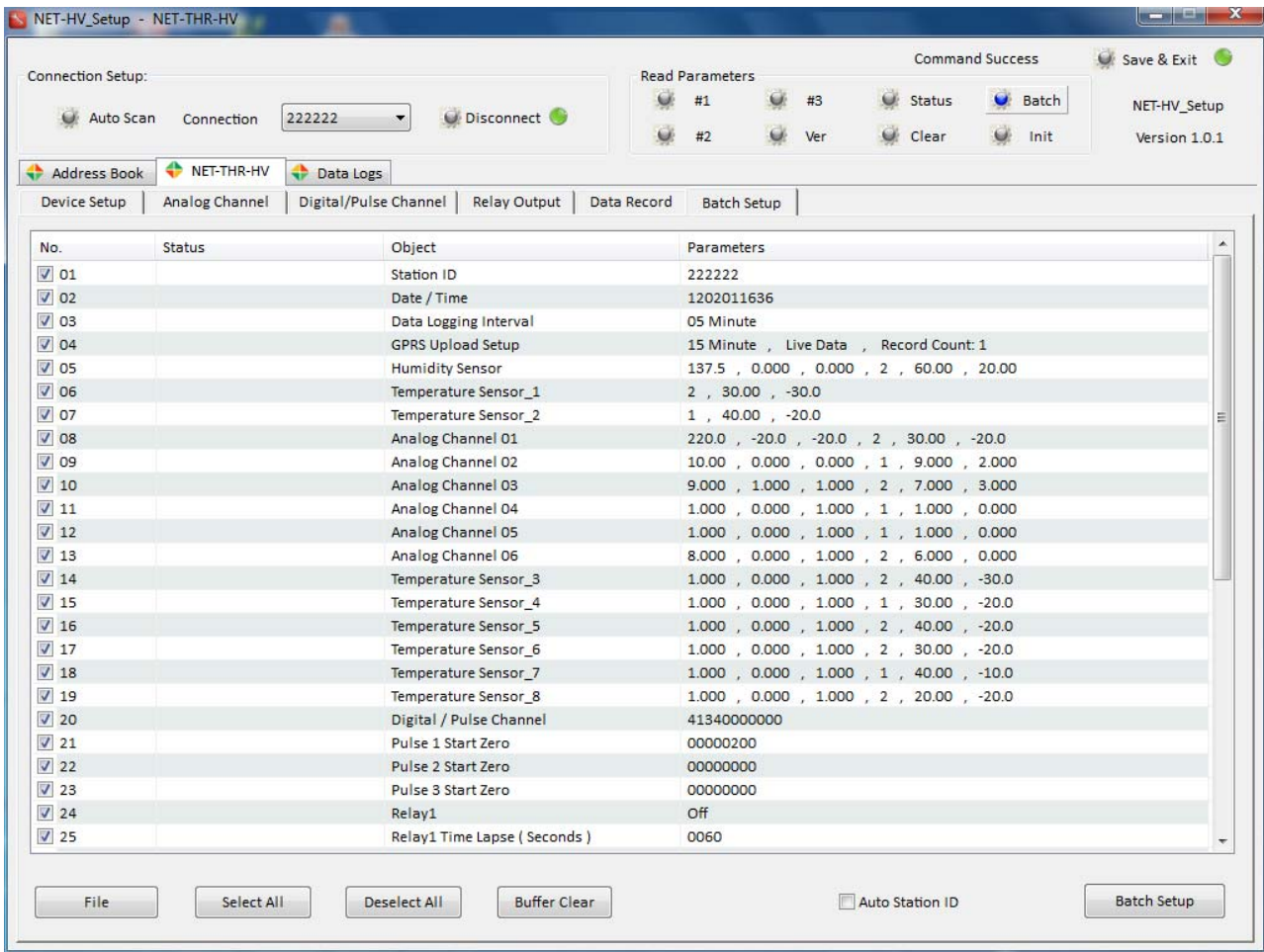

![](_page_31_Picture_102.jpeg)

Click [Select All] to save all the parameters in file

Right click the [File] button, and select "Save Configure File".

![](_page_31_Picture_103.jpeg)

The configuration parameters will be saved in "Datalogger\_Setup.cfg" file.

#### **22. Batch Setup**

C Network

File name

Files of type:

Datalogger\_Setup

cfg Files(\*.cfg)

This is to allow user to open the saved configuration file, and setup all the parameters to the device connected in one single button.

![](_page_32_Picture_214.jpeg)

Click the parameters to be configured in batch, or [Select All] for all parameters.

displayed as below.

Open

Cancel

 $\overline{\phantom{0}}$ 

 $\overline{\phantom{a}}$ 

![](_page_33_Picture_115.jpeg)

Click [Select All] will set all the parameters in the file to the device

Click [Auto Station ID] will automatically increase the station ID in sequence when batch setting up a number of NET Data Loggers

![](_page_33_Picture_116.jpeg)

Click [Select All], and then [Batch Setup]. It will start to setup the selected parameters automatically.

![](_page_34_Picture_112.jpeg)

Each parameter will be configured into the device one by one, and status will be displayed.

![](_page_34_Picture_113.jpeg)

#### **23. Data Logs**

This is to keep track of the action, response and command operation during the setup.

![](_page_35_Picture_132.jpeg)

## **24. Save & Exit**

 $\bigcirc$  This step is very important to make sure that all parameters are configured and saved through the network properly.

![](_page_35_Picture_133.jpeg)

## **25. Technical Support**

Right Click the menu tool bar, and select [About NET‐HV\_ Setup].

Always report the Product Key SN when contact with our technical support.

![](_page_36_Picture_97.jpeg)

![](_page_36_Picture_98.jpeg)

#### **26. Manufacturer's Disclaimer Statement**

The information in this document is subject to change without notice and does not represent a commitment on the part of the vendor. No warranty or representation, either expressed or implied, is made with respect to the quality, accuracy or fitness for any particular purpose of this document. The manufacturer reserves the right to make changes to the content of this document and/or the products associated with it any time without obligation to notify any person or organization of such changes. In no event will the manufacturer be liable for direct, indirect, special, incidental or consequential damages arising out of the use or inability to use this product or documentation, even if advised of the possibility of such damages. This document contains materials protected by copyright. All rights are reserved. No part of this manual may be reproduced or transmitted in any form, by any means or for any purpose without expressed written consent of its authors. Product names appearing in this document are mentioned of identification purposes only. All trademarks, product names or brand names preparing in this document are registered property of their respective owners.

#### **Trademarks**

3GTrack and NET‐THR‐HV are the registered trademarks of 3gtrack.com

### **27. END USER LICENSE AGREEMENT**

- 1. Thank you for selecting <NET-HV Setup software> (the "Software"). This software license agreement (Agreement) is a legal agreement between you ("you", "licensee"), and Sirius Microsystems Co. (Developer, we, our or us) that describes the terms and conditions applicable to your use of the Software. By clicking ACCEPT, you indicate that you have read and understood and assent to be bound by the terms of this Agreement. If you do not agree to the terms of this Agreement, you are not granted any rights whatsoever in the Software, and you will not be able to access or use the Software.
- 2. LICENSE GRANT AND RESTRICTIONS. Subject to the terms and conditions of this Agreement, including the payment of the applicable license fees, Developer grants you a personal, limited, non‐exclusive, non‐transferable license, during the initial term of the license and any update term (as defined in Section 5), to electronically access and use the Software for which the applicable fee has been paid by you.

You are not licensed or permitted under this Agreement to do any of the following and shall not allow any third party to do any of the following: (i) access or attempt to access any other Developer systems, programs or data that are not made available for public use; (ii) copy, reproduce, republish, upload, post, transmit, resell or distribute in any way the material from the our site; (iii) permit any third party to benefit from the use or functionality of the Software via a rental, lease, timesharing, service bureau, or other arrangement; iv) transfer any of the rights granted to you under this Agreement; (v) work around any technical limitations in the Software, use any tool to enable features or functionalities that are otherwise disabled in the Software, or decompile, disassemble, or otherwise reverse engineer the Software except as otherwise permitted by applicable law; (vi) perform or attempt to perform any actions that would interfere with the proper working of the Software, prevent access to or the use of the Software by Developer's other licensees or customers, or impose an unreasonable or disproportionately large load on Developer's infrastructure; or (vii) otherwise use the Software except as expressly allowed under this Section 2.

"Server" means a single physical computer of a type that meets the specifications as set forth in the applicable product documentation. Multiple computers that share processing power or operate in a networked configuration as a single logical computer, such as a "server farm" or similar arrangement, constitute multiple Servers requiring multiple licenses for the purpose of this EULA.

"Software License U‐Key" means, if applicable, a USB protection key hardcoded with a serial number issued to you by us to activate and use the Software. A separate, additional Software License U‐Key may be required to activate and use each Additional License.

3. RESERVATION OF RIGHTS AND OWNERSHIP. The Software is licensed not sold, and Developer reserves all rights not expressly granted to you in this Agreement. The Software is protected by copyright, trade secret and other intellectual property laws. Developer and its licensors own the title, copyright, and other worldwide intellectual property rights in the Software and all copies of the Software. This Agreement does not grant you any rights to trademarks or service marks of Developer.

- 4. LICENSE. The Software is licensed on a life time basis. The Software will be deemed accepted by you upon acceptance of this Agreement and payment of the license fee for the Software. Access to the Software will begin after your acceptance of this Agreement and after Developer receives and processes all the information, including the payment information to cover the license fee to obtain access to the Software.
- 5. UPDATE. This EULA does not give you any rights to any updates or upgrades to the Software or to any extensions or enhancements to the Software developed by us at any time in the future.

Support or any update services (for example, Software maintenance, service information, help content, bug fixes, or maintenance releases etc.) of the Software that Developer provides or makes available to you may be offered separately.

- 6. DISCLAIMER OF WARRANTIES. EXCEPT AS EXPRESSLY PROVIDED HEREIN, THE SOFTWARE, SERVICES, AND ANY CONTENT ACCESSIBLE THROUGH THE SOFTWARE ARE PROVIDED "AS‐IS" AND, TO THE MAXIMUM EXTENT PERMITTED BY APPLICABLE LAW, DEVELOPER, ITS AFFILIATES, LICENSORS, THIRD‐ PARTY CONTENT OR SERVICE PROVIDERS, DEALERS AND SUPPLIERS (COLLECTIVELY, "SUPPLIERS") DISCLAIM ALL GUARANTEES AND WARRANTIES, WHETHER EXPRESS, IMPLIED OR STATUTORY, REGARDING THE SOFTWARE, SERVICES, CONTENT, AND RELATED MATERIALS, INCLUDING ANY WARRANTY OF FITNESS FOR A PARTICULAR PURPOSE, TITLE, MERCHANTABILITY, AND NON‐ INFRINGEMENT. DEVELOPER DOES NOT WARRANT THAT THE SOFTWARE IS SECURE OR FREE FROM BUGS, VIRUSES, INTERRUPTION, OR ERRORS, OR THAT THE SOFTWARE WILL MEET YOUR REQUIREMENTS. FURTHER, DEVELOPER DOES NOT WARRANT ACCESS TO THE INTERNET OR TO ANY OTHER SERVICE OR CONTENT OR DATA THROUGH THE SOFTWARE. SOME STATES DO NOT ALLOW THE EXCLUSION OF IMPLIED WARRANTIES, SO THE ABOVE EXCLUSIONS MAY NOT APPLY TO YOU. IN THAT EVENT, ANY IMPLIED WARRANTIES ARE LIMITED IN DURATION TO 60 DAYS FROM THE DATE OF PURCHASE OR DELIVERY OF THE SOFTWARE, AS APPLICABLE. HOWEVER, SOME STATES DO NOT ALLOW LIMITATIONS ON HOW LONG AN IMPLIED WARRANTY LASTS, SO THE ABOVE LIMITATION MAY NOT APPLY TO YOU. THIS WARRANTY GIVES YOU SPECIFIC LEGAL RIGHTS, AND YOU MAY HAVE OTHER RIGHTS THAT VARY FROM STATE TO STATE.
- 7. LIMITATION OF LIABILITY AND DAMAGES. THE ENTIRE CUMULATIVE LIABILITY OF DEVELOPER, ITS SUPPLIERS, AND SERVICES PROVIDERS FOR ANY REASON ARISING FROM OR RELATING TO THIS AGREEMENT SHALL BE LIMITED TO THE AMOUNT PAID BY YOU FOR THE SOFTWARE, UNLESS OTHERWISE SEPARATELY AGREED BY DEVELOPER IN WRITING. TO THE MAXIMUM EXTENT PERMITTED BY APPLICABLE LAW, DEVELOPER, ITS SUPPLIERS, AND SERVICE PROVIDERS SHALL NOT BE LIABLE FOR ANY INDIRECT, SPECIAL, INCIDENTAL, EXEMPLARY, OR CONSEQUENTIAL DAMAGES OR FOR ANY DAMAGES RELATING TO LOSS OF BUSINESS, TELECOMMUNICATION FAILURES, THE LOSS, CORRUPTION OR THEFT OF DATA, VIRUSES, SPYWARE, LOSS OF PROFITS OR INVESTMENT, USE OF THE SOFTWARE WITH HARDWARE OR OTHER SOFTWARE THAT DOES NOT MEET DEVELOPER'S SYSTEMS REQUIREMENTS OR THE LIKE, WHETHER BASED IN CONTRACT, TORT (INCLUDING NEGLIGENCE), PRODUCT LIABILITY OR OTHERWISE, EVEN IF DEVELOPER, ITS SUPPLIERS, SERVICE PROVIDERS, OR ITS REPRESENTATIVES HAVE BEEN ADVISED OF THE POSSIBILITY OF SUCH DAMAGES, AND EVEN IF A

REMEDY SET FORTH HEREIN IS FOUND TO HAVE FAILED OF ITS ESSENTIAL PURPOSE. SOME STATES DO NOT ALLOW THE LIMITATION AND/OR EXCLUSION OF LIABILITY FOR INCIDENTAL OR CONSEQUENTIAL DAMAGES, SO THE ABOVE LIMITATION OR EXCLUSION MAY NOT APPLY TO YOU.

- 8. AMENDMENT. Developer shall have the right, to change or add to the terms of its Agreement at any time, (provided that it is not Developer's intent that such change substantially affect the license rights granted to Licensee in Section 1 and for which consideration was paid by you) and to change, delete, discontinue, or impose conditions on any feature or aspect of Software and Services (including but not limited to Internet based services, pricing, technical support options, and other product‐related policies) upon notice by any means Developer determines in its discretion to be reasonable, including posting information concerning any such change, addition, deletion, discontinuance or conditions in Software or on any Developer sponsored web site. Any use of the Software by you after Developer's publication of any such changes shall constitute your acceptance of this Agreement as modified.
- 9. TERMINATION. Your rights under this Agreement may be terminated or suspended by Developer immediately and without notice if you or any of your authorized users fail to comply with any term or condition of this Agreement. Upon termination you must immediately cease using the Software and Services. Any termination of this Agreement shall not affect Developer's rights hereunder.
- 10. MISCELLANEOUS. Except as expressly set forth in this Agreement, this Agreement is a complete statement of the agreement between you and Developer and sets forth the entire liability of Developer, its Suppliers, and service providers, and your exclusive remedy with respect to the Software, and its use. The Suppliers, agents, employees, distributors, and dealers of Developer are not authorized to make modifications to this Agreement, or to make any additional representations, commitments, or warranties binding on Developer. Any waiver of the terms herein by Developer must be in a writing signed by an authorized officer of Developer and expressly referencing the applicable provisions of this Agreement. If any provision of this Agreement is invalid or unenforceable under applicable law, then it shall be changed and interpreted to accomplish the objectives of such provision to the greatest extent possible under applicable law, and the remaining provisions will continue in full force and effect. This Agreement will be governed by Hong Kong law as applied to agreements entered into and to be performed, without regard to its choice of law or conflicts of law principles that would require the application of law of a different jurisdiction, and applicable federal law. Headings are included for convenience only, and shall not be considered in interpreting this Agreement. As used in this Agreement, the word including means including but not limited to. This Agreement does not limit any rights that Developer may have under trade secret, copyright, patent or other laws.